DIPLOMADO DE PROFUNDIZACION CISCO PRUEBA DE HABILIDADES PRÁCTICAS CCNP

FREIMAN ESMID MONROY LOPEZ

UNIVERSIDAD NACIONAL ABIERTA Y A DISTANCIA – UNAD ESCUELA DE CIENCIAS BÁSICAS, TECNOLOGÍA E INGENIERÍA - ECBTI INGENIERÍA ELECTRONICA

TAURAMENA, CASANARE

2023

DIPLOMADO DE PROFUNDIZACION CISCO PRUEBA DE HABILIDADES PRÁCTICAS CCNP

FREIMAN ESMID MONROY LOPEZ

Diplomado de opción de grado presentado para optar el título de Ingeniero

Electrónico

TUTOR

JOHN HAROLD PEREZ CALDERON

UNIVERSIDAD NACIONAL ABIERTA Y A DISTANCIA – UNAD ESCUELA DE CIENCIAS BÁSICAS, TECNOLOGÍA E INGENIERÍA - ECBTI INGENIERÍA ELECTRONICA

TAURAMENA, CASANARE

2023

Nota de aceptación:

Firma del presidente del jurado

Firma del jurado

Firma del jurado

Tauramena, 24 de mayo de 2023

# **TABLA DE CONTENIDO**

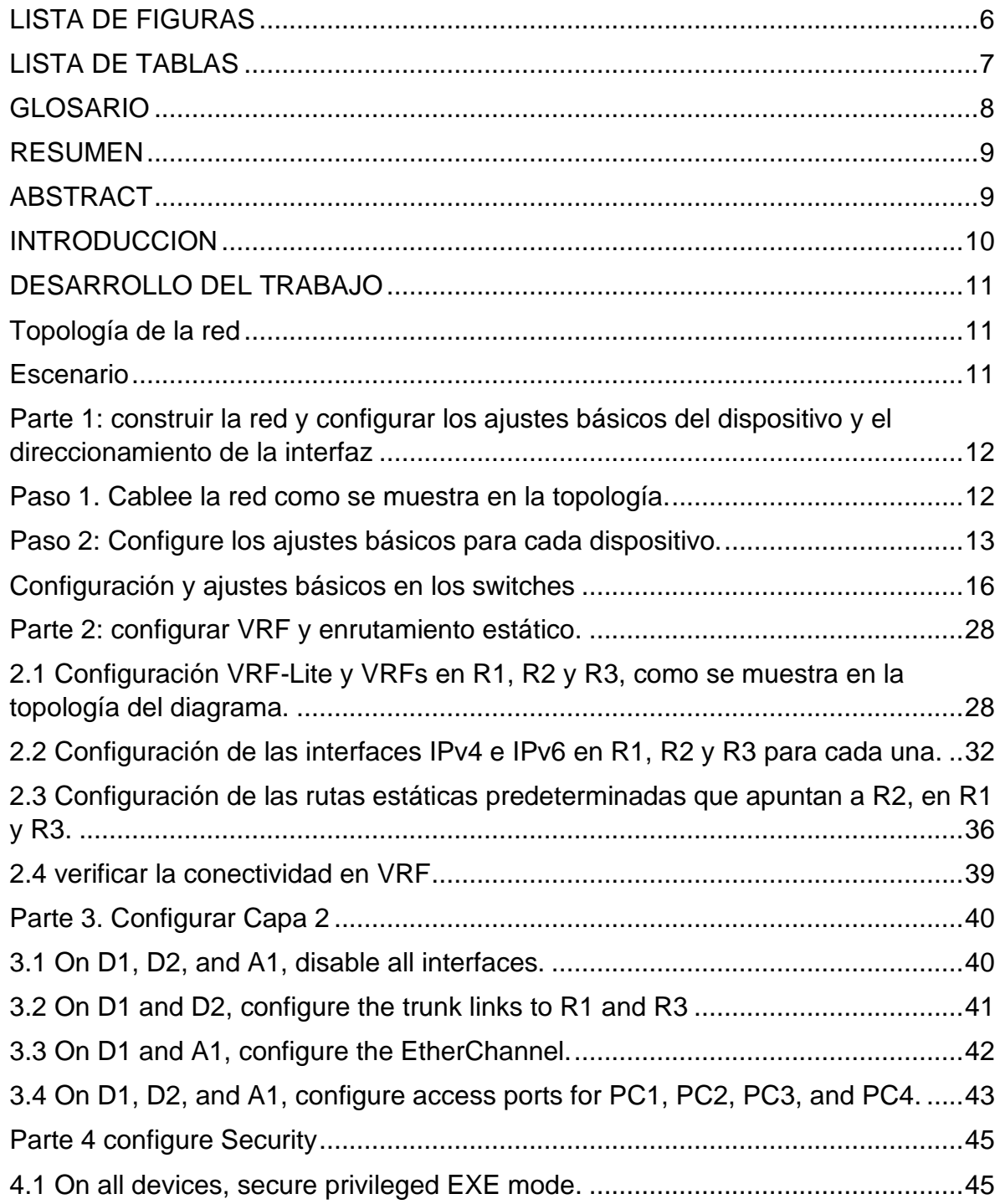

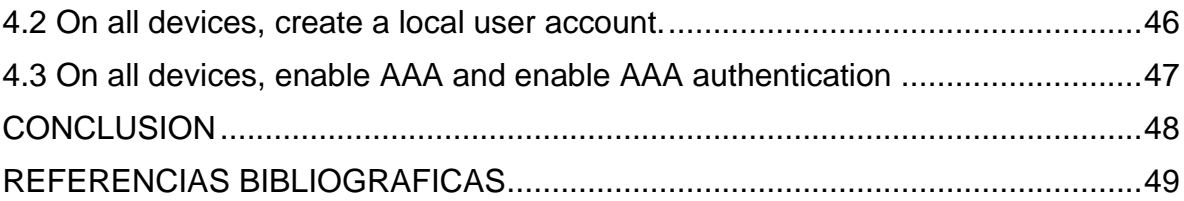

# **LISTA DE FIGURAS**

<span id="page-5-0"></span>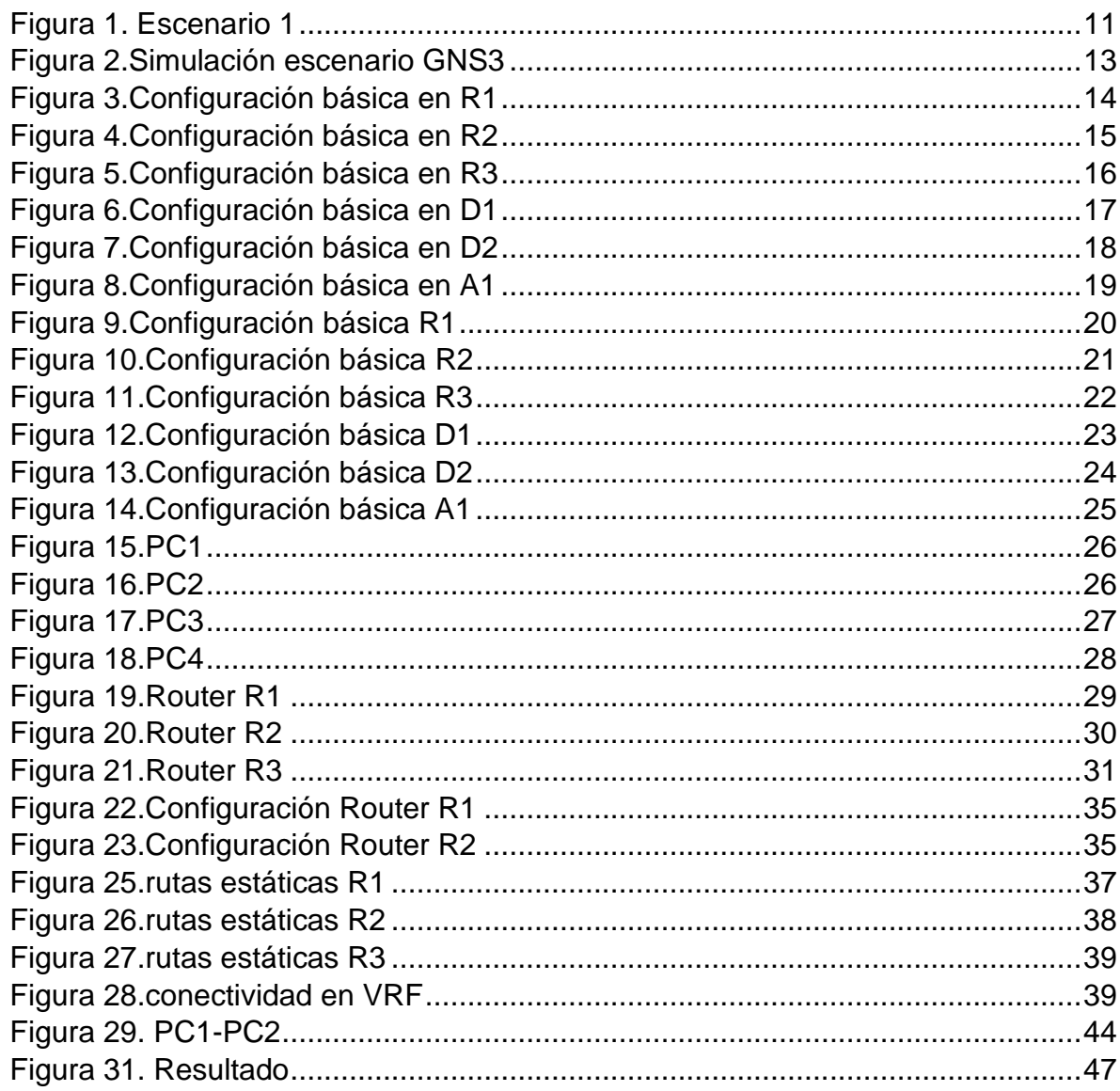

# **LISTA DE TABLAS**

<span id="page-6-0"></span>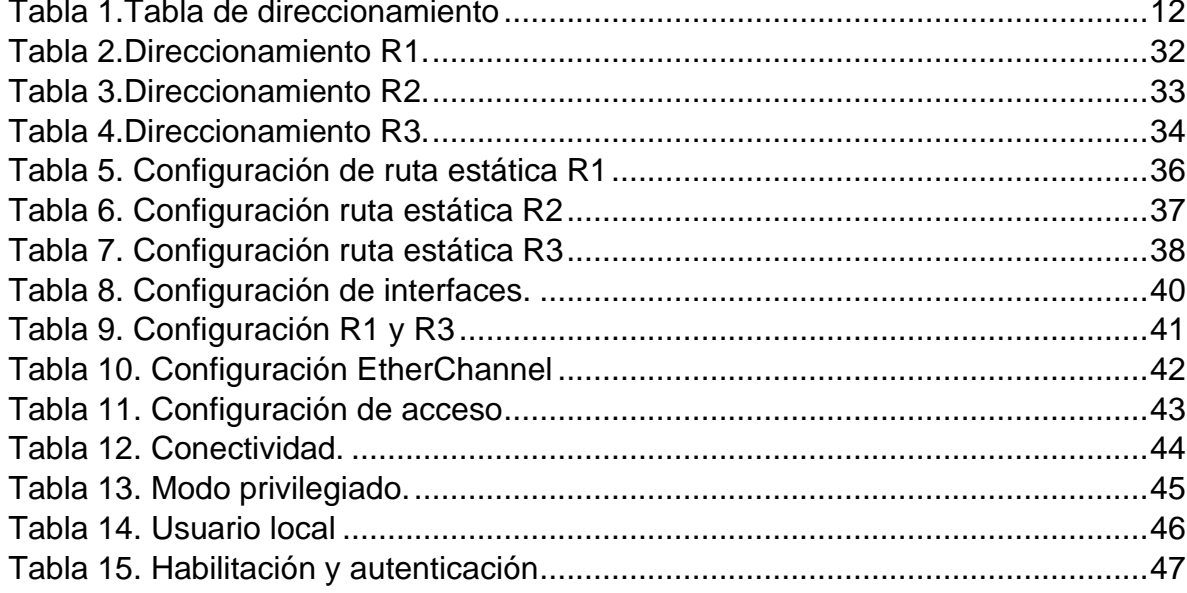

# **GLOSARIO**

<span id="page-7-0"></span>CONMUTADOR: Es un dispositivo de red que se utiliza para conectar dispositivos en una red y para enviar datos entre ellos. Los conmutadores funcionan como un puente entre las redes y ayudan a evitar la congestión y el retraso en la transmisión de datos.

ENCAMINADOR: Es un dispositivo de red que se utiliza para enviar datos entre redes. Los enrutadores examinan las direcciones IP de los paquetes de datos que se envían a través de una red y determinan la mejor ruta para enviarlos.

PROTOCOLO DE PUERTA DE ENLACE DE BORDE: Es un protocolo de red utilizado en redes de área amplia (WAN) para conectar diferentes redes de área local (LAN). Este protocolo ayuda a mantener la conectividad entre las diferentes redes y garantiza que los datos se transmitan de manera segura y eficiente.

PROTOCOLO DE TIEMPO DE RED: Es un protocolo de red que se utiliza para sincronizar el reloj de diferentes dispositivos en una red. Este protocolo ayuda a garantizar que los dispositivos estén sincronizados y que los datos se transmitan de manera eficiente.

PROTOCOLO DE ENRUTADO: Es un conjunto de reglas y procedimientos que se utilizan para enviar datos a través de una red. Estos protocolos permiten que los dispositivos de red tomen decisiones sobre la ruta más eficiente para enviar los datos de un punto a otro.

REDES DE COMPUTADORAS: Son conjuntos de dispositivos electrónicos que están conectados entre sí para compartir información y recursos. Las redes de computadoras pueden ser locales, como una red de área local (LAN), o pueden ser más grandes y abarcar varias ubicaciones, como una red de área amplia (WAN).

## **RESUMEN**

<span id="page-8-0"></span>La técnica multi-VRF (*Virtual Routing and Forwarding*) es una técnica de enrutamiento que permite la creación de múltiples instancias de enrutamiento en una red. Esto se logra mediante la creación de tablas de enrutamiento virtuales, que se utilizan para enrutar el tráfico entre diferentes redes o VLANs.

La principal ventaja de la técnica multi-VRF es que permite separar el tráfico de diferentes redes o VLANs, lo que mejora el rendimiento y la seguridad de la red. Al separar el tráfico, se pueden aplicar políticas de seguridad y de calidad de servicio (QoS) específicas para cada red o VLAN, lo que ayuda a garantizar que el tráfico crítico se priorice y se entregue de manera eficiente.

Además, la técnica multi-VRF permite una mayor eficiencia en el uso de los recursos de la red. Al separar el tráfico, se pueden utilizar enlaces y recursos de red específicos para cada red o VLAN, lo que reduce la congestión de la red y mejora la disponibilidad de los recursos.

Palabras clave: CISCO, CCNP, Conmutación, Enrutamiento, Redes, Multi-VRF.

# **ABSTRACT**

<span id="page-8-1"></span>The multi-VRF technique (Virtual Routing and Forwarding) is a routing technique that allows the creation of multiple routing instances in a network. This is accomplished by creating virtual routing tables, which are used to route traffic between different networks, or VLANs.

The main advantage of the multi-VRF technique is that it allows the traffic of different networks or VLANs to be separated, which improves the performance and security of the network. By separating traffic, specific security and quality of service (QoS) policies can be applied to each network or VLAN, helping to ensure that critical traffic is prioritized and delivered efficiently.

In addition, the multi-VRF technique allows greater efficiency in the use of network resources. By separating traffic, specific network links and resources can be used for each network or VLAN, reducing network congestion and improving resource availability.

Keywords: CISCO, CCNP, Switching, Routing, Networks, Multi-VRF.

### **INTRODUCCION**

<span id="page-9-0"></span>En la presente evaluación de habilidades, se enfrentará un desafío en el ámbito de la configuración de redes de comunicaciones. Se trata de la implementación de una configuración multi-VRF que permita la separación de dos grupos de usuarios, "Usuarios Generales" y "Usuarios Especiales", mediante el uso de VLANs. Para lograr este objetivo, se realizarán ajustes en la configuración básica de los dispositivos de red, se asignará direccionamiento IP a las interfaces que conectan los segmentos de red y se configurarán VRF-Lite en los enrutadores de la red, asignando rutas estáticas apropiadas para garantizar la conectividad de extremo a extremo. El objetivo final es asegurar la accesibilidad completa de un extremo a otro en la red, mientras se mantiene el aislamiento entre los dos grupos de usuarios. Para lograr esto, se requerirá un alto nivel de conocimientos y habilidades en redes de comunicaciones, incluyendo conceptos como enrutamiento, conmutación, VLANs, VRFs, direccionamiento IP y seguridad de red. La evaluación de habilidades de configuración multi-VRF es un proceso desafiante que requiere un enfoque riguroso y preciso para garantizar que los dispositivos de red estén configurados adecuadamente y funcionen de manera eficiente.

# **DESARROLLO DEL TRABAJO**

<span id="page-10-1"></span><span id="page-10-0"></span>Topología de la red

### Figura 1. Escenario 1

# <span id="page-10-3"></span>Topología de la Red:

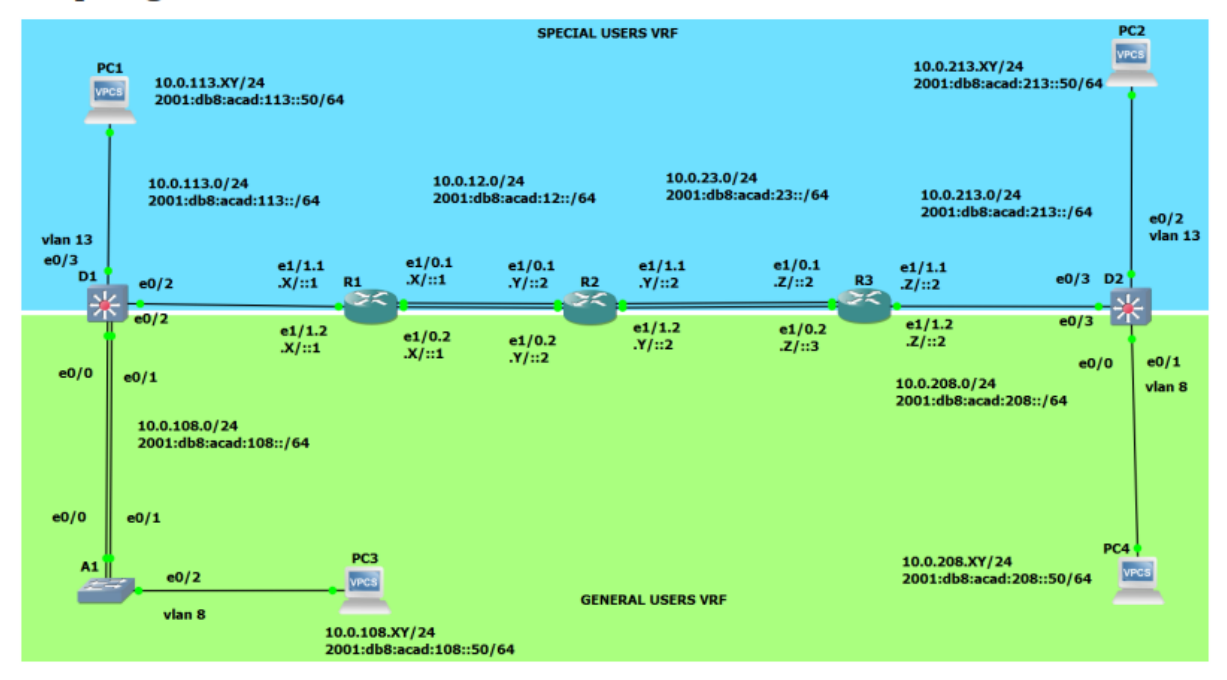

Fuente: Guía avance documento final CCNP

### <span id="page-10-2"></span>Escenario 1

En esta evaluación de habilidades, usted es responsable de completar la configuración multi-VRF de la red que admite "Usuarios generales" y "Usuarios especiales". Una vez finalizado, debería haber accesibilidad completa de un extremo a otro y los dos grupos no deberían poder comunicarse entre sí. Asegúrese de verificar que sus configuraciones cumplan con las especificaciones proporcionadas y que los dispositivos funcionen según lo requerido.

Nota: las letras "X, Y, Z" corresponden a los últimos tres dígitos de su número de cédula

#### CC: 1115918923

#### X: 9, Y: 2, Z: 3

<span id="page-11-2"></span>Tabla 1. Tabla de direccionamiento

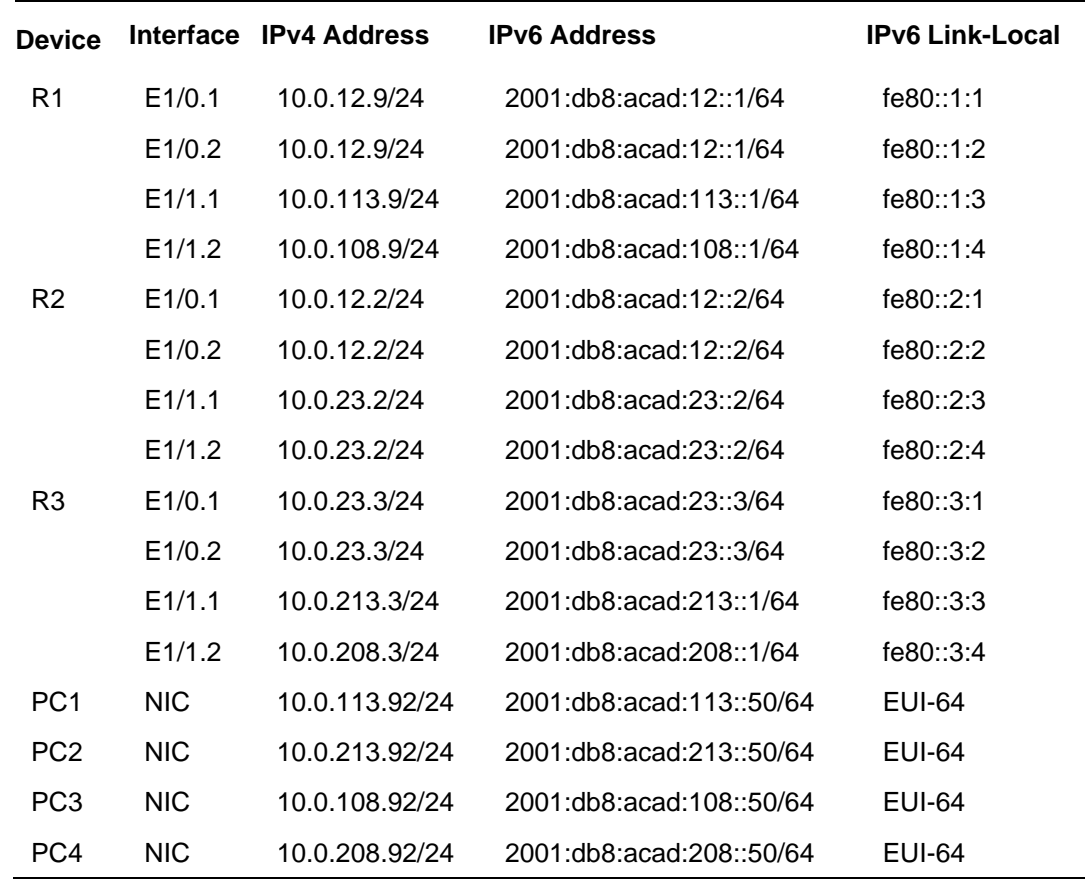

<span id="page-11-0"></span>Parte 1: construir la red y configurar los ajustes básicos del dispositivo y el

direccionamiento de la interfaz

<span id="page-11-1"></span>En la Parte 1, se configura la topología de la red y se configura los ajustes básicos. Paso 1. Cablee la red como se muestra en la topología.

Conecte los dispositivos como se muestra en el diagrama de topología y cablee según sea necesario.

<span id="page-12-1"></span>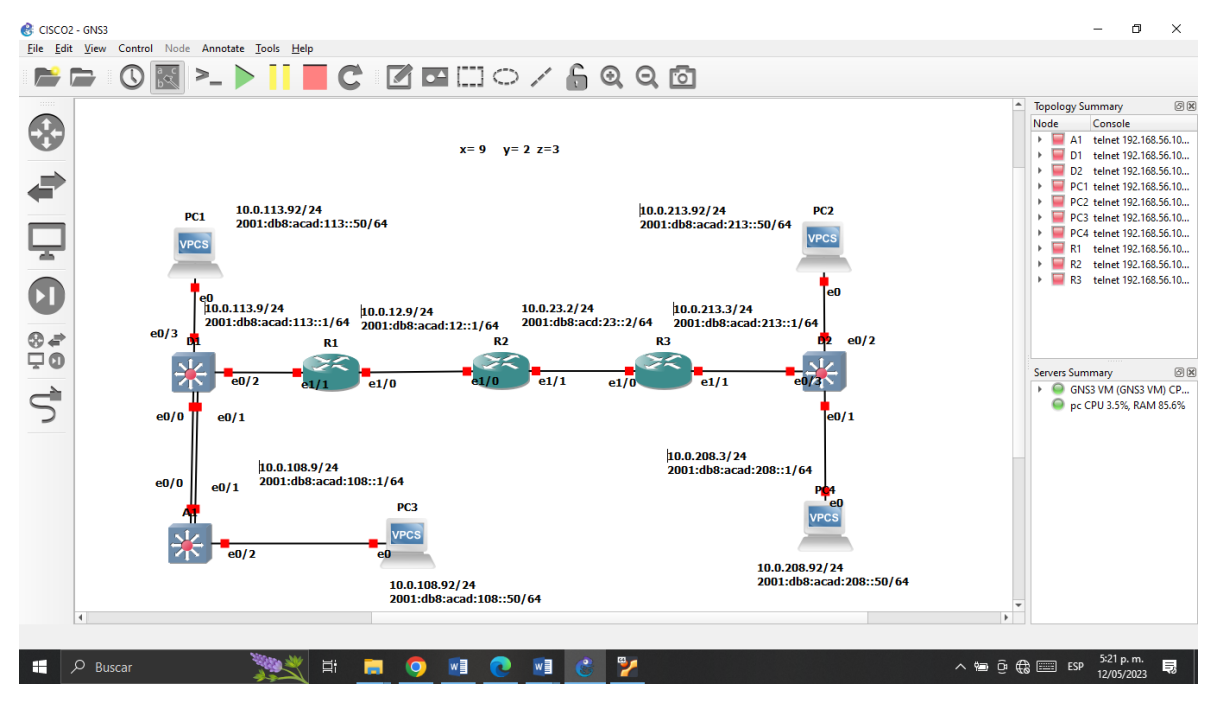

Figura 2. Simulación escenario GNS3

Fuente: Autoría Propia

<span id="page-12-0"></span>Paso 2: Configure los ajustes básicos para cada dispositivo.

Ingresar al modo de configuración global en cada uno de los dispositivos y se aplica la configuración básica. Las configuraciones de inicio para cada dispositivo se proporcionan a continuación.

a. Ingresar al modo de configuración global en cada uno de los dispositivos y aplicar la configuración básica.

Router R1 hostname R1 ipv6 unicast-routing no ip domain lookup banner motd # R1, ENCOR Skills Assessment, Scenario 2 # line con 0 exec-timeout 0 0

logging synchronous

<span id="page-13-0"></span>exit

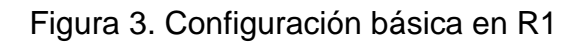

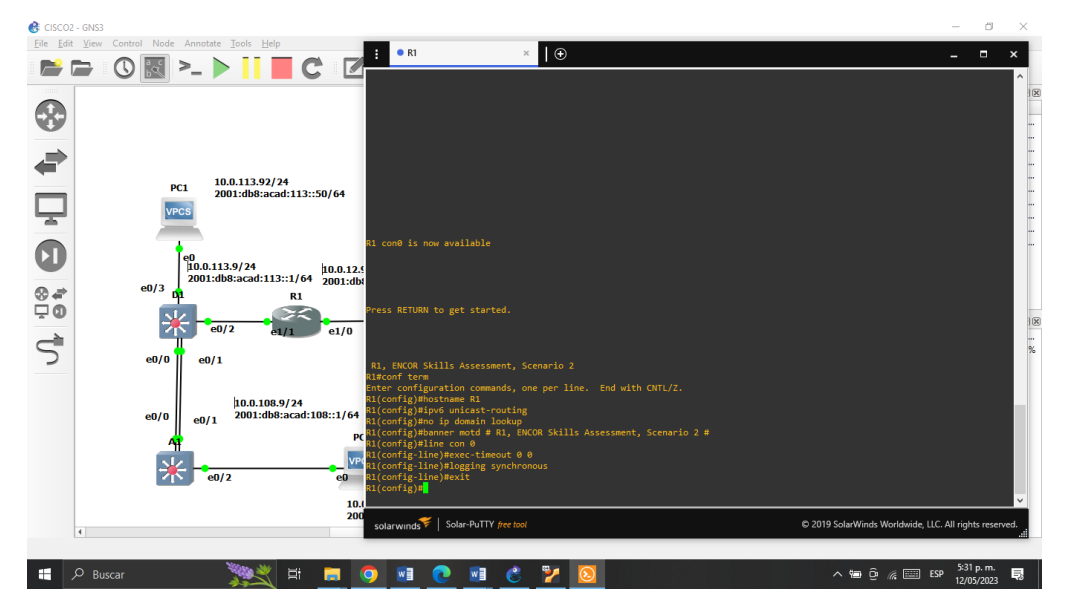

Fuente: Autoría Propia

Router R2 hostname R2 ipv6 unicast-routing no ip domain lookup banner motd # R2, ENCOR Skills Assessment, Scenario 2 # line con 0 exec-timeout 0 0 logging synchronous exit

<span id="page-14-0"></span>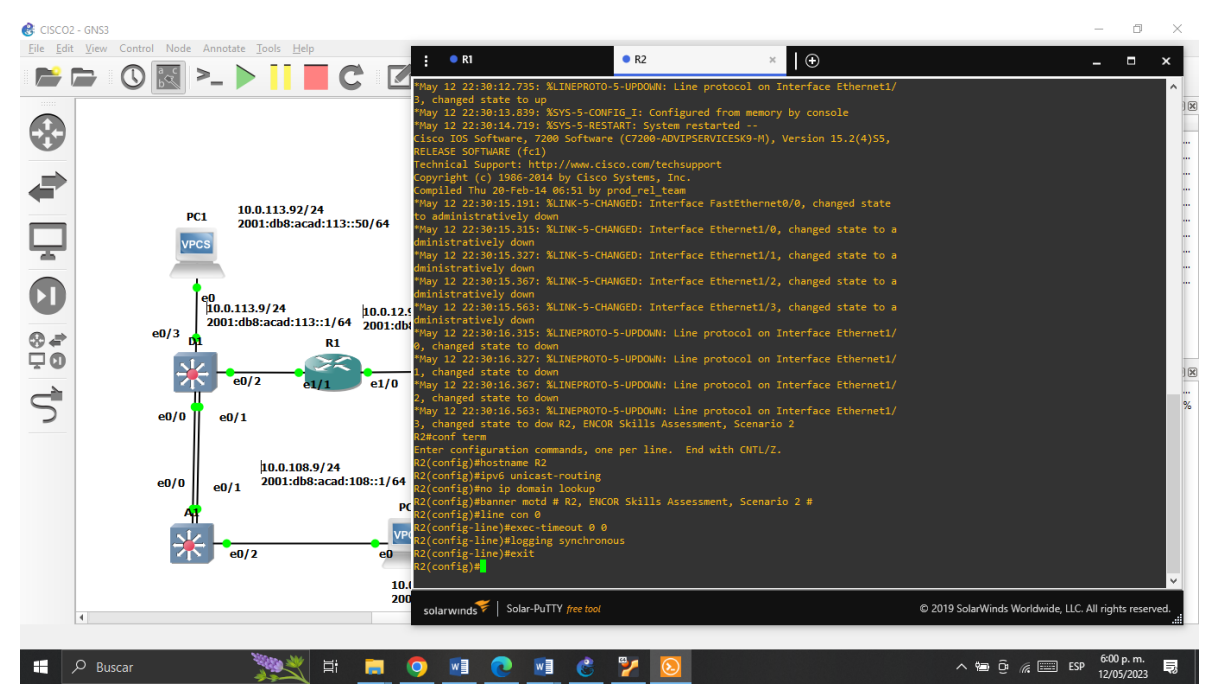

Figura 4. Configuración básica en R2

Fuente: Autoría Propia

Router R3 hostname R3 ipv6 unicast-routing no ip domain lookup banner motd # R3, ENCOR Skills Assessment, Scenario 2 # line con 0 exec-timeout 0 0 logging synchronous exit

<span id="page-15-1"></span>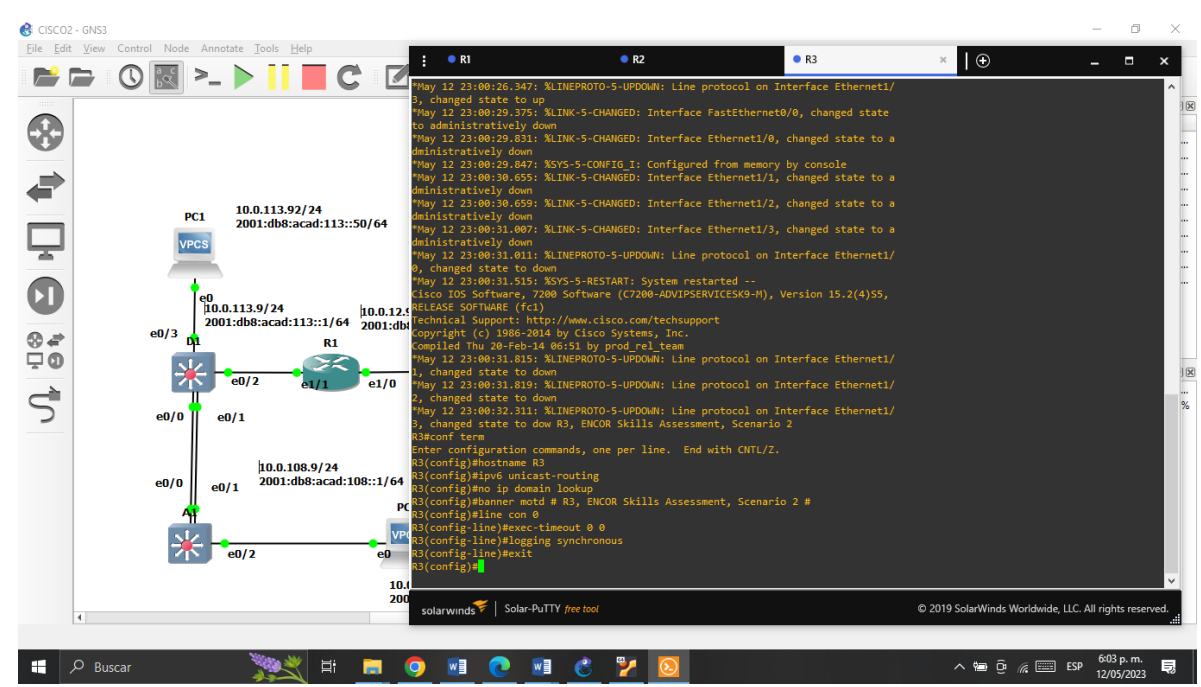

Figura 5.Configuración básica en R3

Fuente: Autoría Propia

<span id="page-15-0"></span>Configuración y ajustes básicos en los switches

Switch D1 hostname D1 ip routing ipv6 unicast routing. no ip domain lookup banner motd # D1, ENCOR Skills Assessment, Scenario 2 # line con 0 exec-timeout 0 0 logging synchronous exit vlan 8 name General-Users

exit vlan 13 name Special-Users exit

<span id="page-16-0"></span>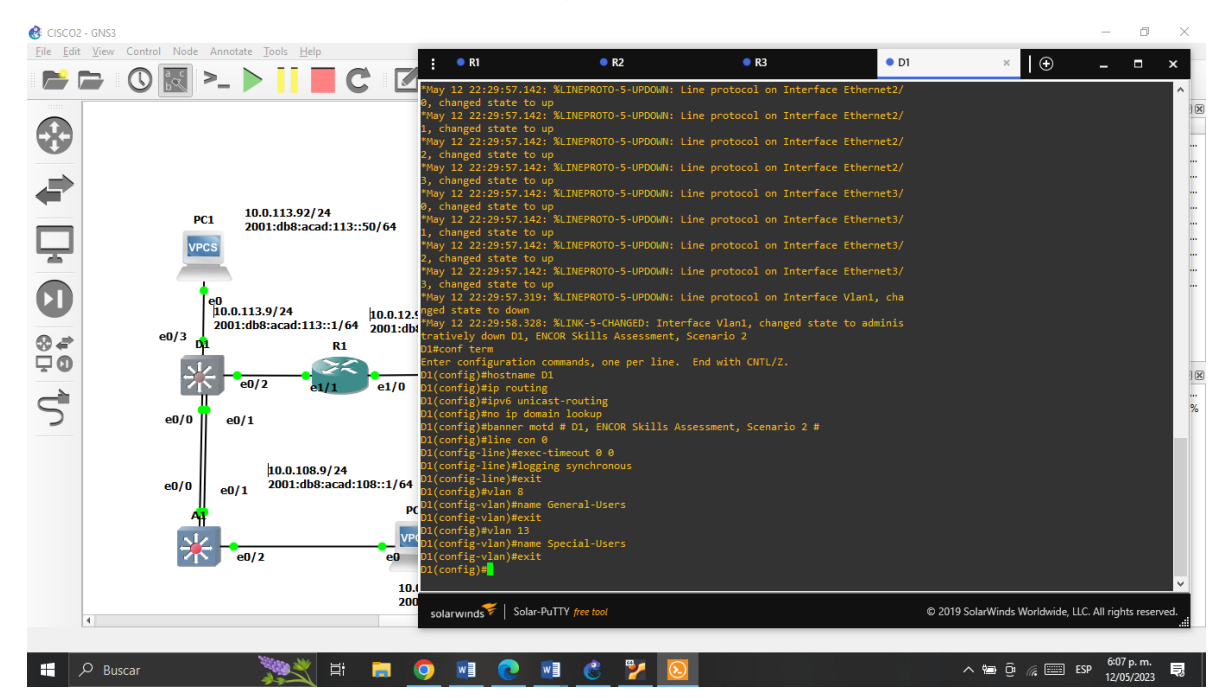

Figura 6.Configuración básica en D1

Fuente: Autoría Propia

Switch D2

hostname D2

ip routing

ipv6 unicast-routing.

no ip domain lookup

banner motd # D2, ENCOR Skills Assessment, Scenario 2 #

line con 0

exec-timeout 0 0

logging synchronous exit vlan 8 name General-Users exit vlan 13 name Special-Users exit

<span id="page-17-0"></span>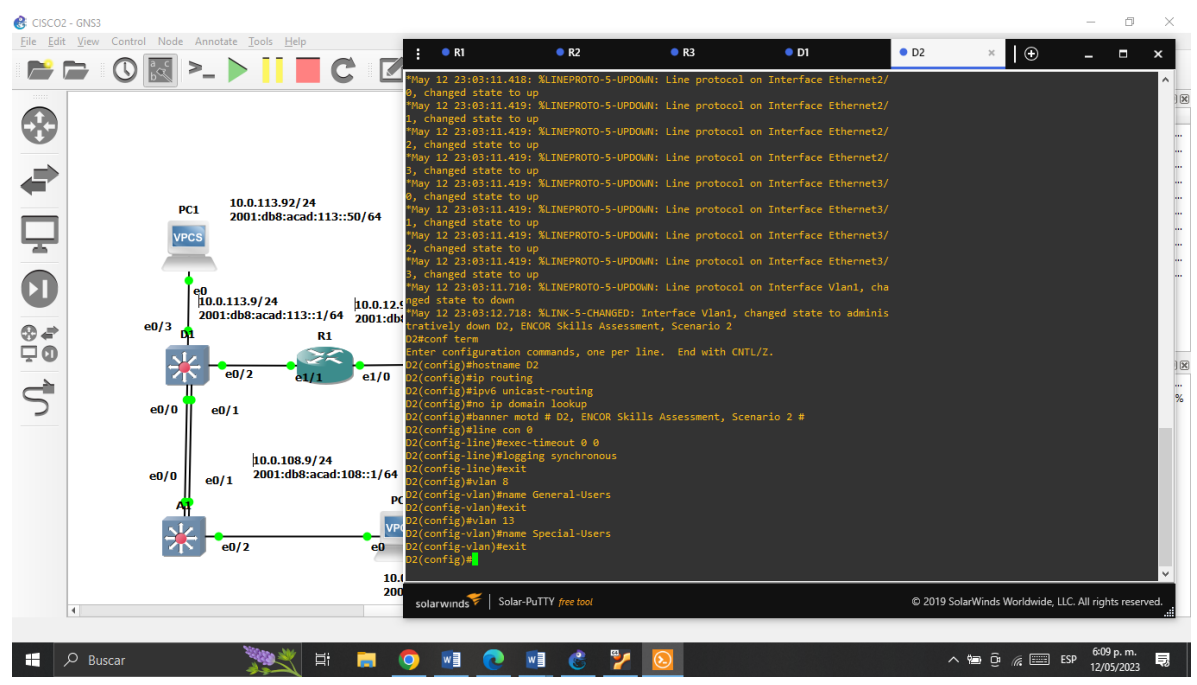

Figura 7. Configuración básica en D2

Fuente: Autoría Propia

Switch A1 hostname A1 ipv6 unicast-routing no ip domain lookup

banner motd # A1, ENCOR Skills Assessment, Scenario 2 #

line con 0 exec-timeout 0 0 logging synchronous exit vlan 8 name General-Users exit

Figura 8.Configuración básica en A1

<span id="page-18-0"></span>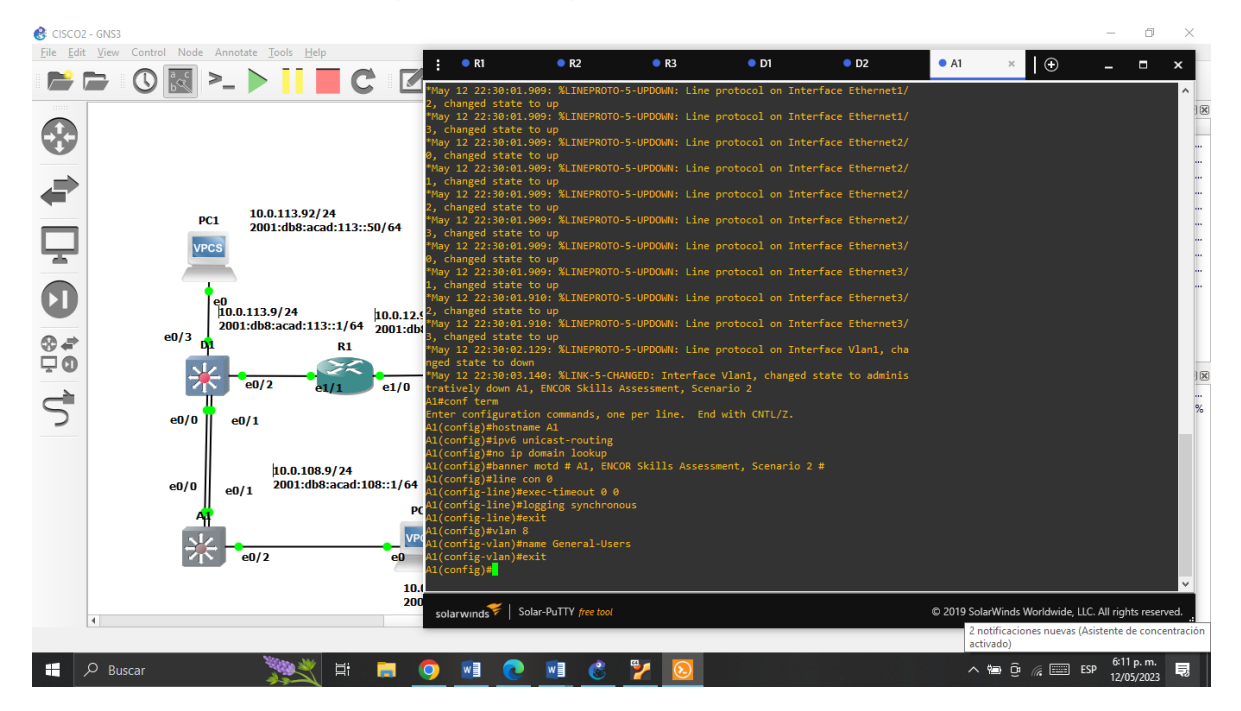

Fuente: Autoría Propia

Se guardo las configuraciones en cada uno de los dispositivos.

Comando abreviado

Copy run st

R1#copy run st

Destination filename [startup-config]?

Warning: Attempting to overwrite an NVRAM configuration previously written by a different version of the system image.

Overwrite the previous NVRAM configuration? [confirm]

Building configuration...

<span id="page-19-0"></span>[OK]

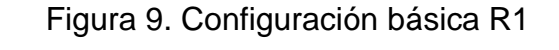

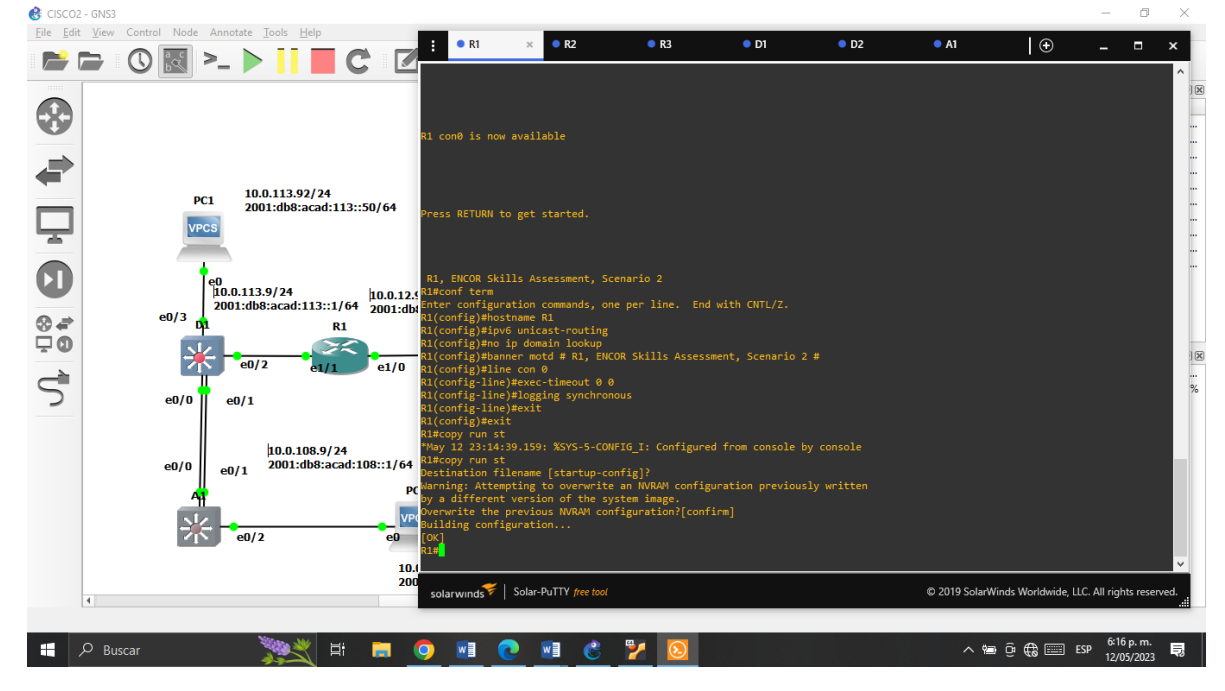

Fuente: Autoría Propia

R2#copy run st

Destination filename [startup-config]?

Warning: Attempting to overwrite an NVRAM configuration previously written

by a different version of the system image.

Overwrite the previous NVRAM configuration? [confirm]

Building configuration...

[OK]

R2#

<span id="page-20-0"></span>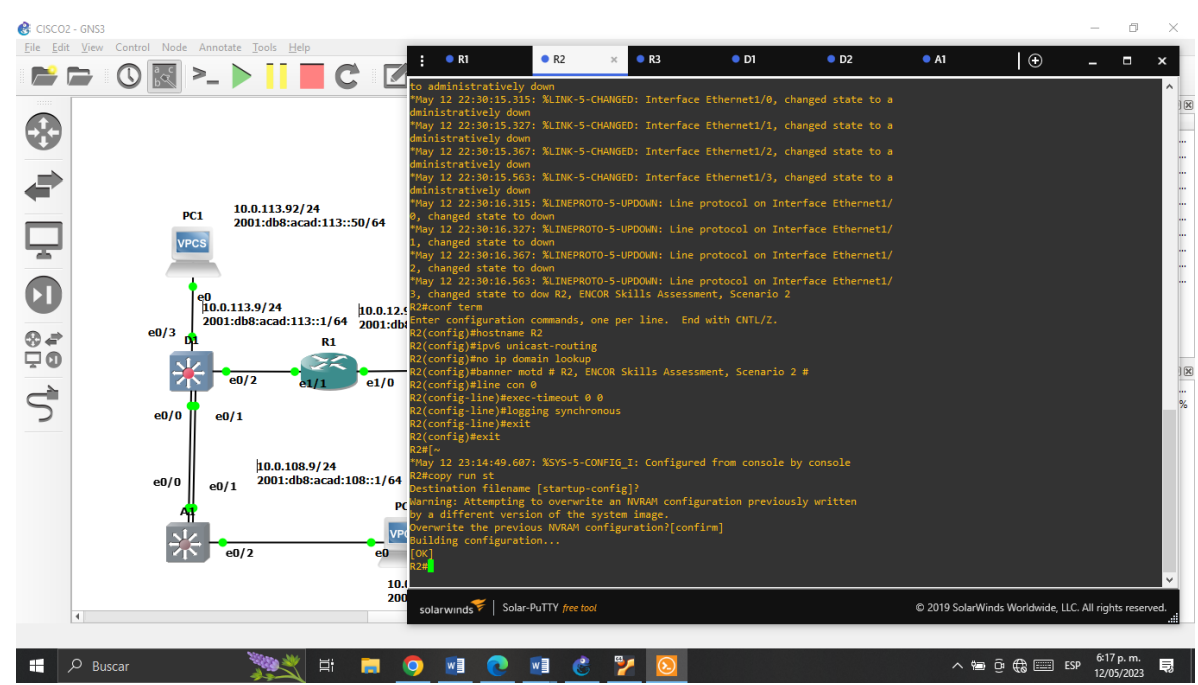

Figura 10. Configuración básica R2

Fuente: Autoría Propia

R3#copy run st

Destination filename [startup-config]?

Warning: Attempting to overwrite an NVRAM configuration previously written

by a different version of the system image.

Overwrite the previous NVRAM configuration? [confirm]

Building configuration...

[OK]

R3#

<span id="page-21-0"></span>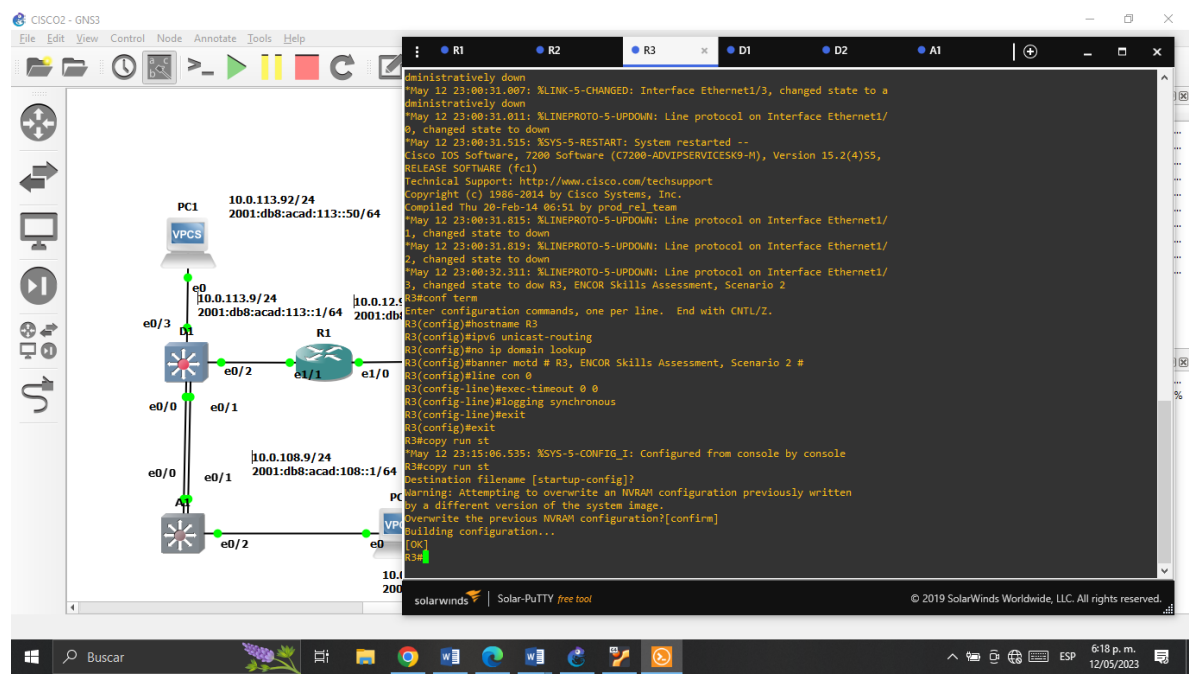

Figura 11. Configuración básica R3

Fuente: Autoría Propia

D1#copy run st

Destination filename [startup-config]?

Warning: Attempting to overwrite an NVRAM configuration previously written

by a different version of the system image.

Overwrite the previous NVRAM configuration? [confirm]

Building configuration...

Compressed configuration from 1432 bytes to 868 bytes [OK]

D<sub>1#</sub>

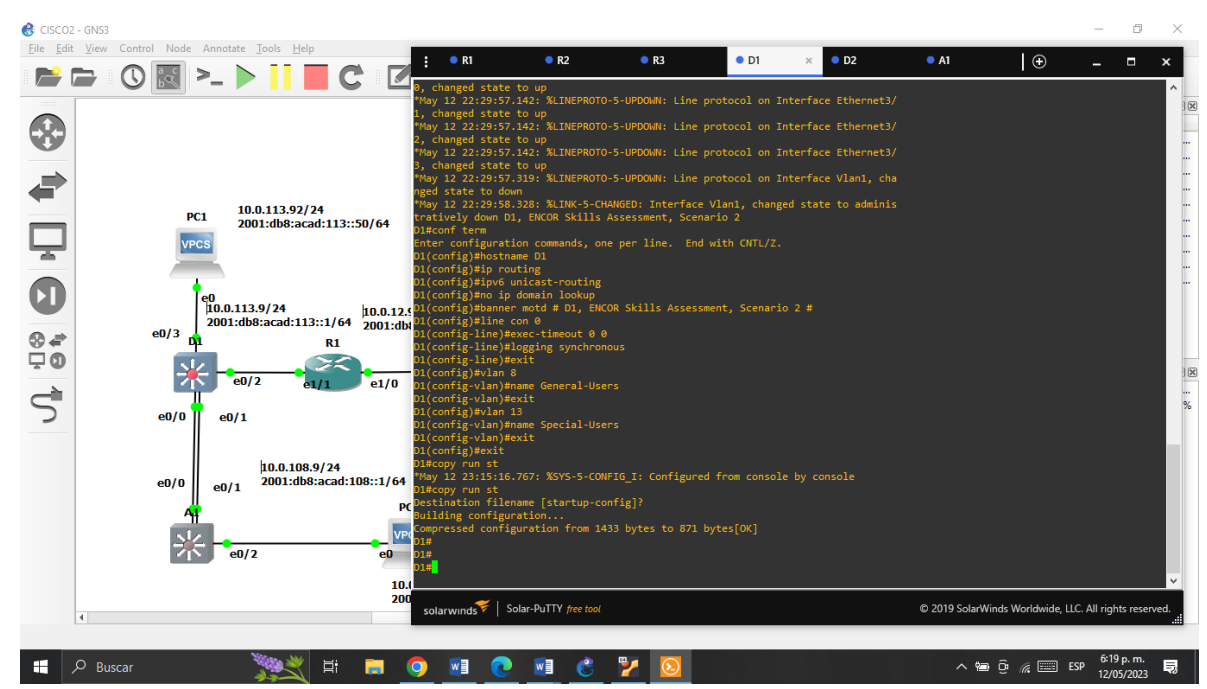

<span id="page-22-0"></span>Figura 12. Configuración básica D1

Fuente: Autoría Propia

D2#copy run st

Destination filename [startup-config]?

Warning: Attempting to overwrite an NVRAM configuration previously written

by a different version of the system image.

Overwrite the previous NVRAM configuration? [confirm]

Building configuration...

Compressed configuration from 1432 bytes to 873 bytes [OK]

<span id="page-23-0"></span>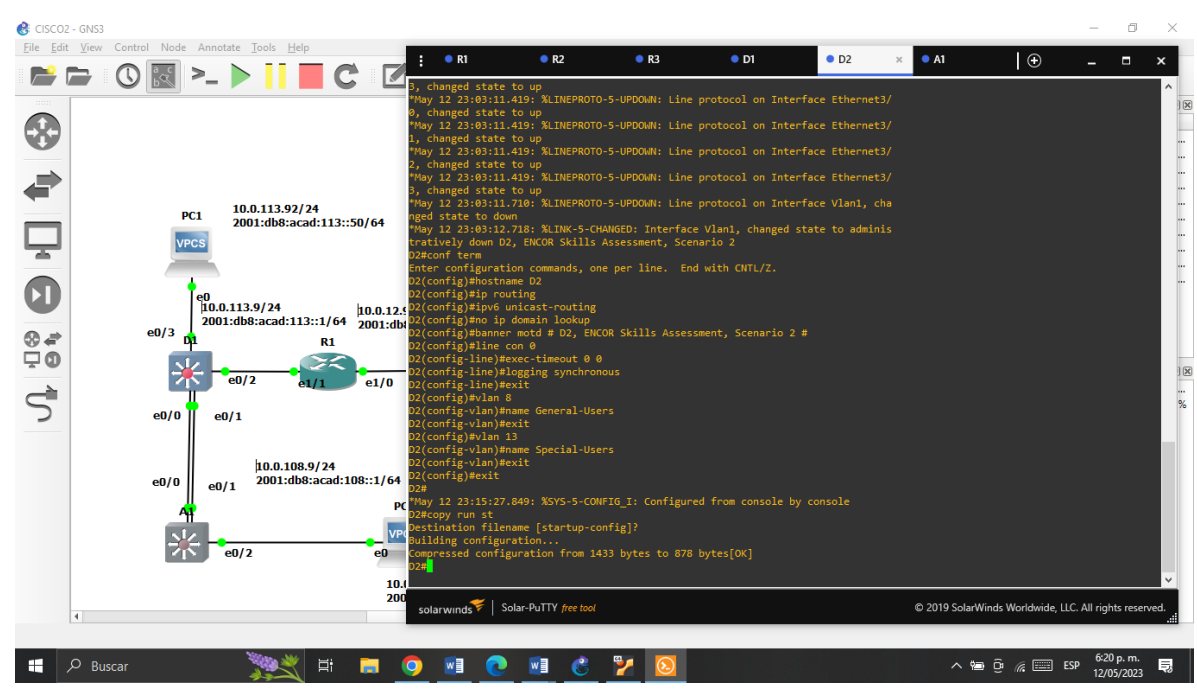

Figura 13. Configuración básica D2

Fuente: Autoría Propia

A1#copy run st

Destination filename [startup-config]?

Warning: Attempting to overwrite an NVRAM configuration previously written

by a different version of the system image.

Overwrite the previous NVRAM configuration? [confirm]

Building configuration...

Compressed configuration from 1432 bytes to 868 bytes [OK]

<span id="page-24-0"></span>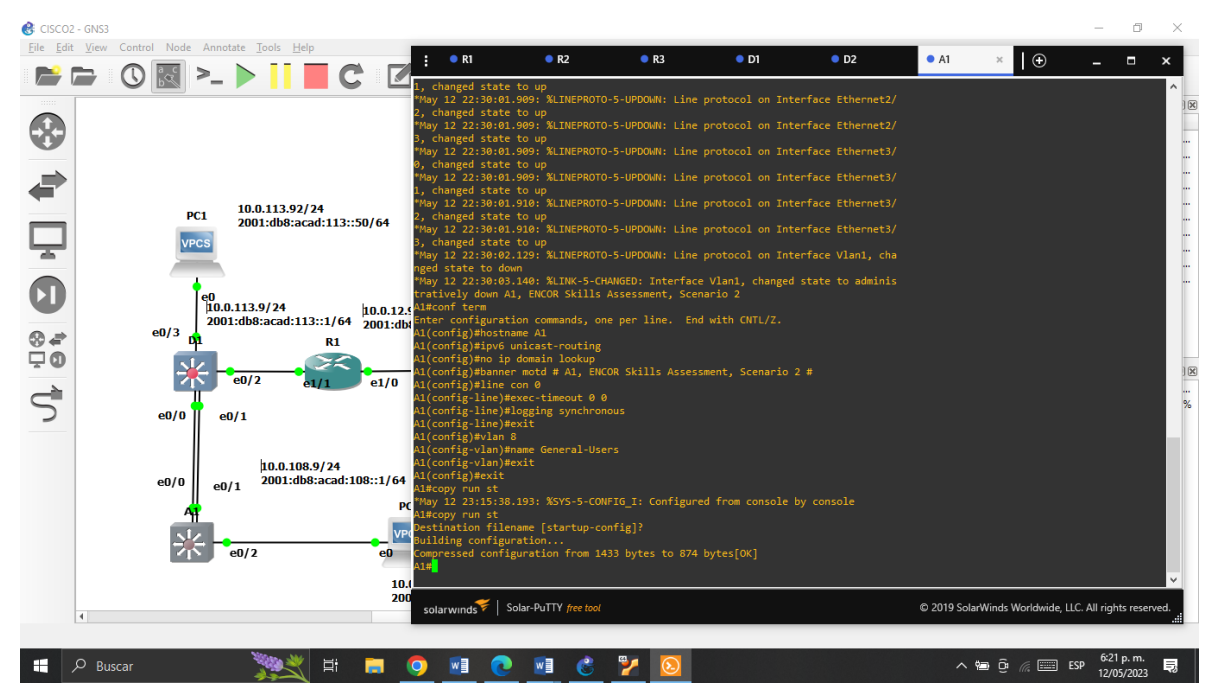

Figura 14. Configuración básica A1

Fuente: Autoría Propia

• Configure los PC1, PC2, PC3 y PC4 de acuerdo con la tabla de direccionamiento PC1 ip 10.0.113.92/24 10.0.113.9

ip 2001:db8:acad:113::50/64

<span id="page-25-0"></span>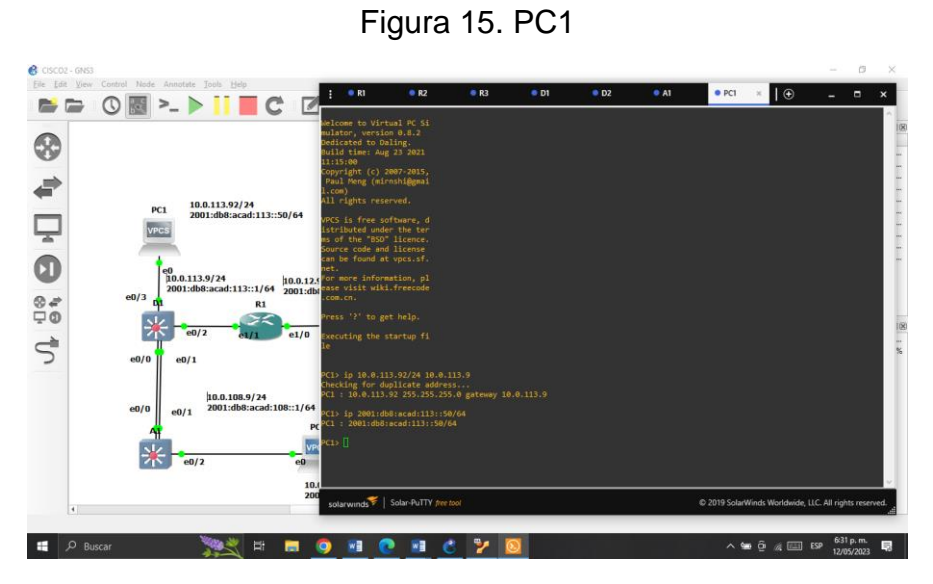

Fuente: Autoría Propia

PC2

ip 10.0.213.92/24 10.0.213.3

ip 2001:db8:acad:213::50/64

<span id="page-25-1"></span>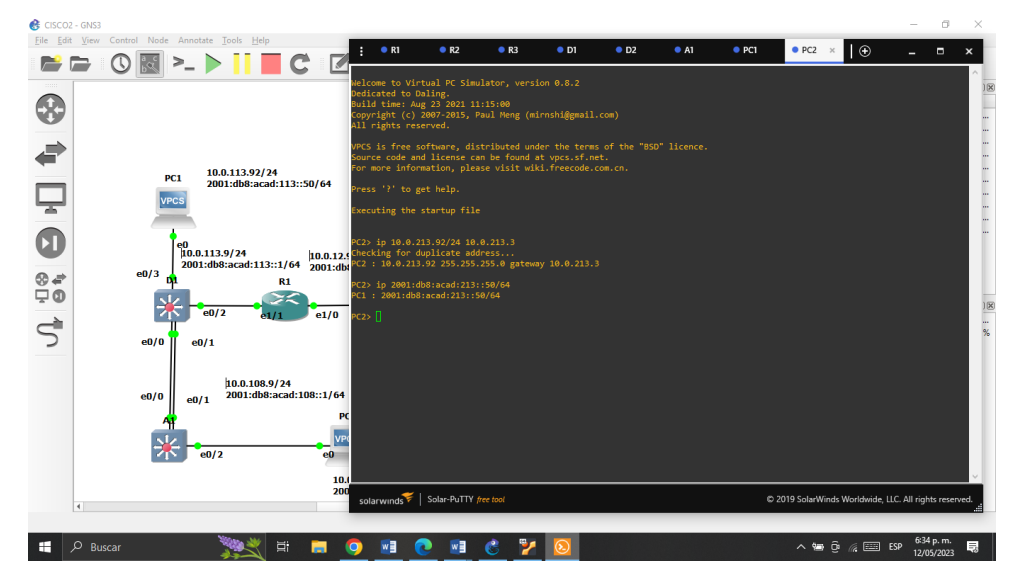

Figura 16. PC2

Fuente: Autoría Propia

PC3

ip 10.0.108.92/24 10.0.108.9

ip 2001:db8:acad:108::50/64

<span id="page-26-0"></span>Figura 17. PC3

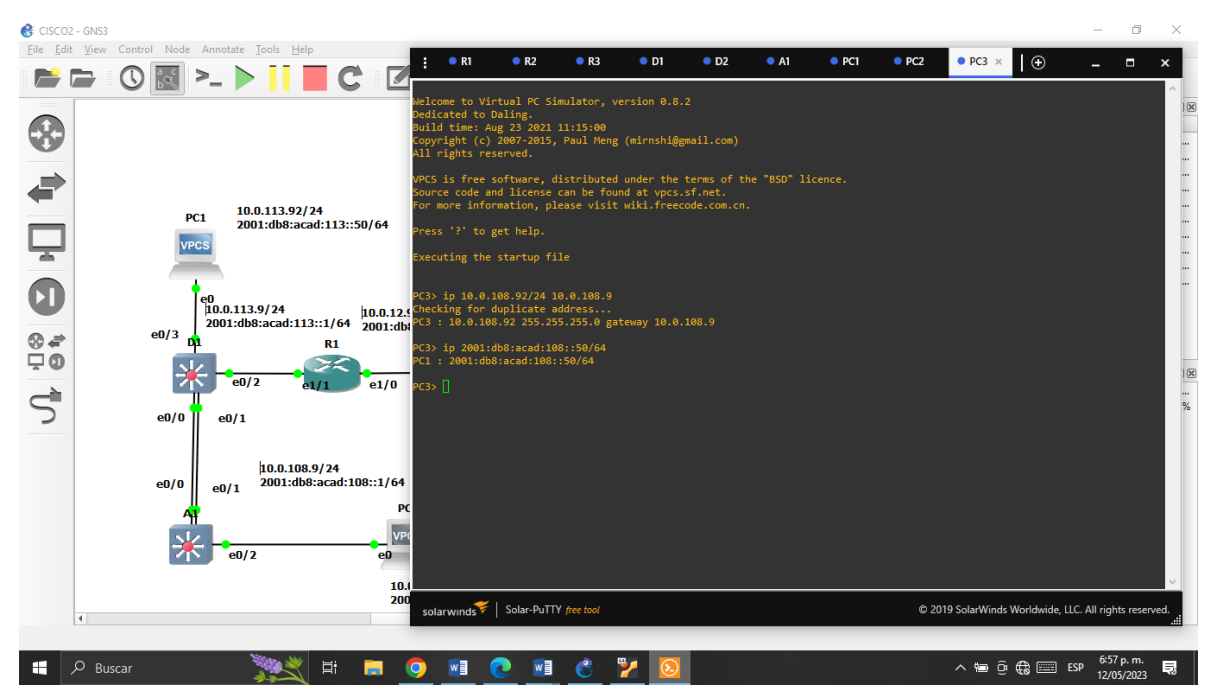

Fuente: Autoría Propia

PC4

ip 10.0.208.92/24 10.0.208.3

ip 2001:db8:acad:208::50/64

Figura 18. PC4

<span id="page-27-2"></span>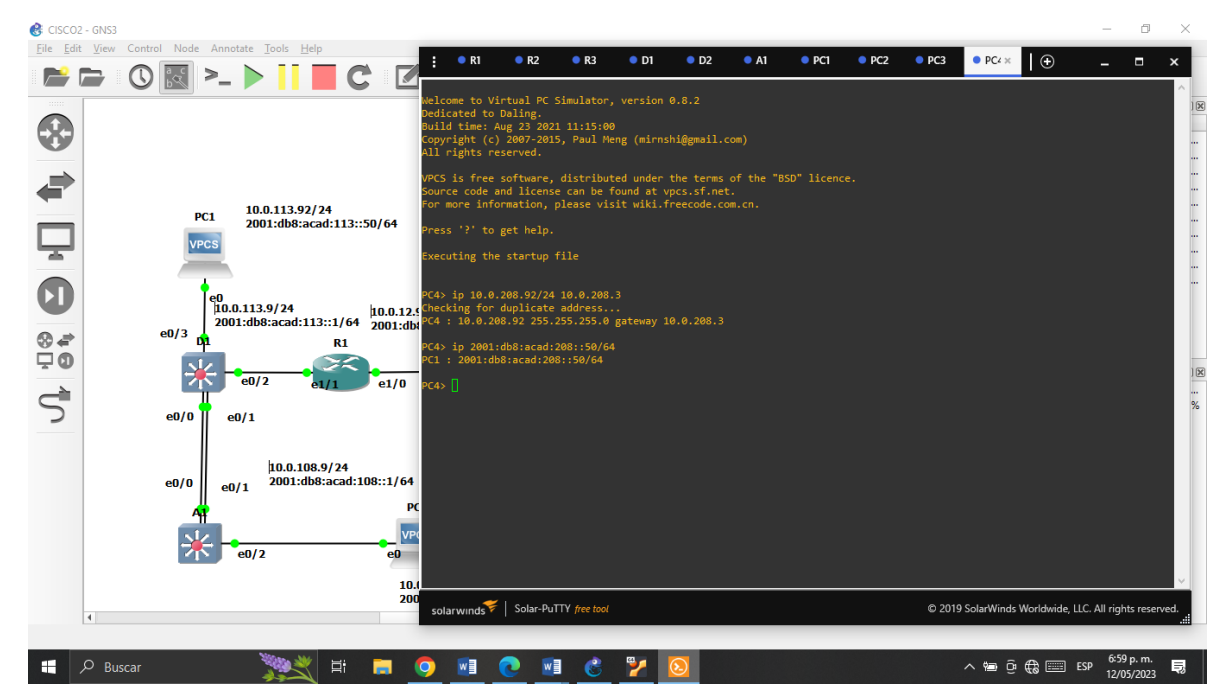

Fuente: Autoría Propia

<span id="page-27-0"></span>Parte 2: configurar VRF y enrutamiento estático.

En esta parte de la evaluación de habilidades, se configura VRF-Lite en los tres enrutadores y las rutas estáticas adecuadas para admitir la accesibilidad de un extremo a otro. Al final de esta parte, R1 debería poder hacer ping a R3 en cada VRF.

<span id="page-27-1"></span>2.1 Configuración VRF-Lite y VRFs en R1, R2 y R3, como se muestra en la

topología del diagrama.

Configuración Router R1 vrf definition General-Users address-family ipv4 address-family ipv6 exit

vrf definition Special-Users address-family ipv4 address-family ipv6 exit

<span id="page-28-0"></span>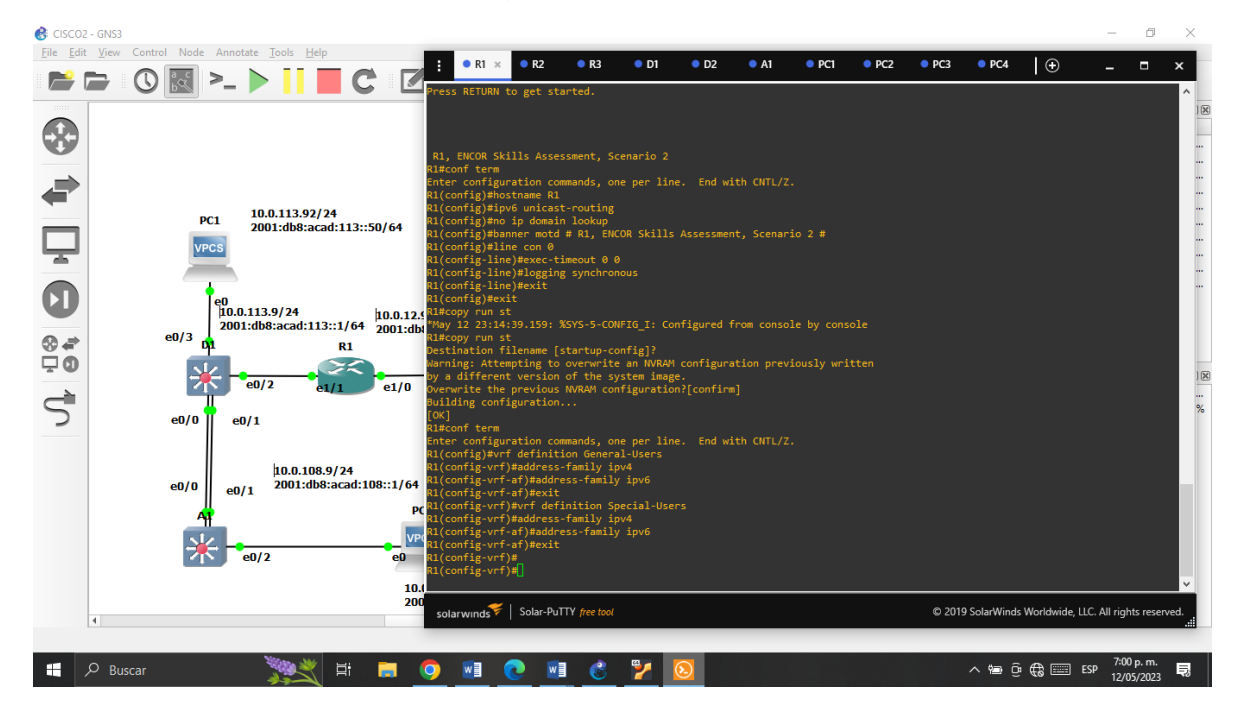

Figura 19. Router R1

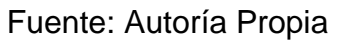

Configuración Router R2 vrf definition General-Users address-family ipv4 address-family ipv6 exit vrf definition Special-Users address-family ipv4 address-family ipv6 exit

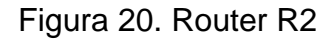

<span id="page-29-0"></span>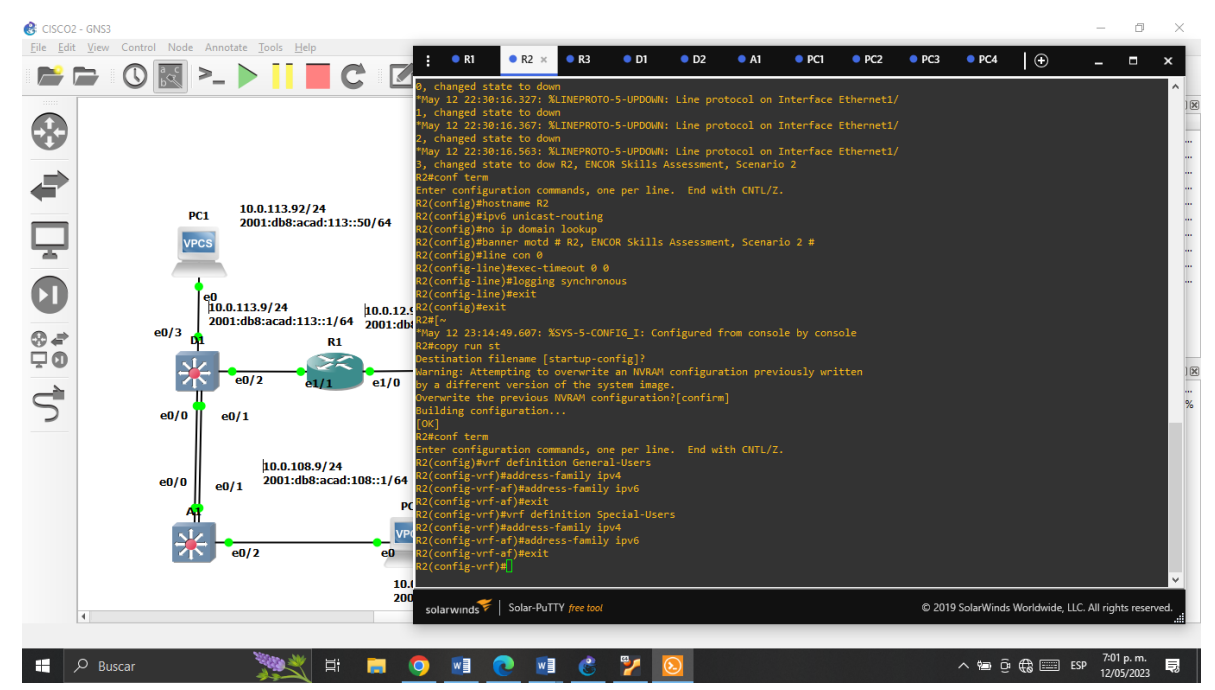

Fuente: Autoría Propia

Configuración Router R3

vrf definition General-Users address-family ipv4 address-family ipv6 exit vrf definition Special-Users address-family ipv4 address-family ipv6 exit

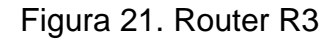

<span id="page-30-0"></span>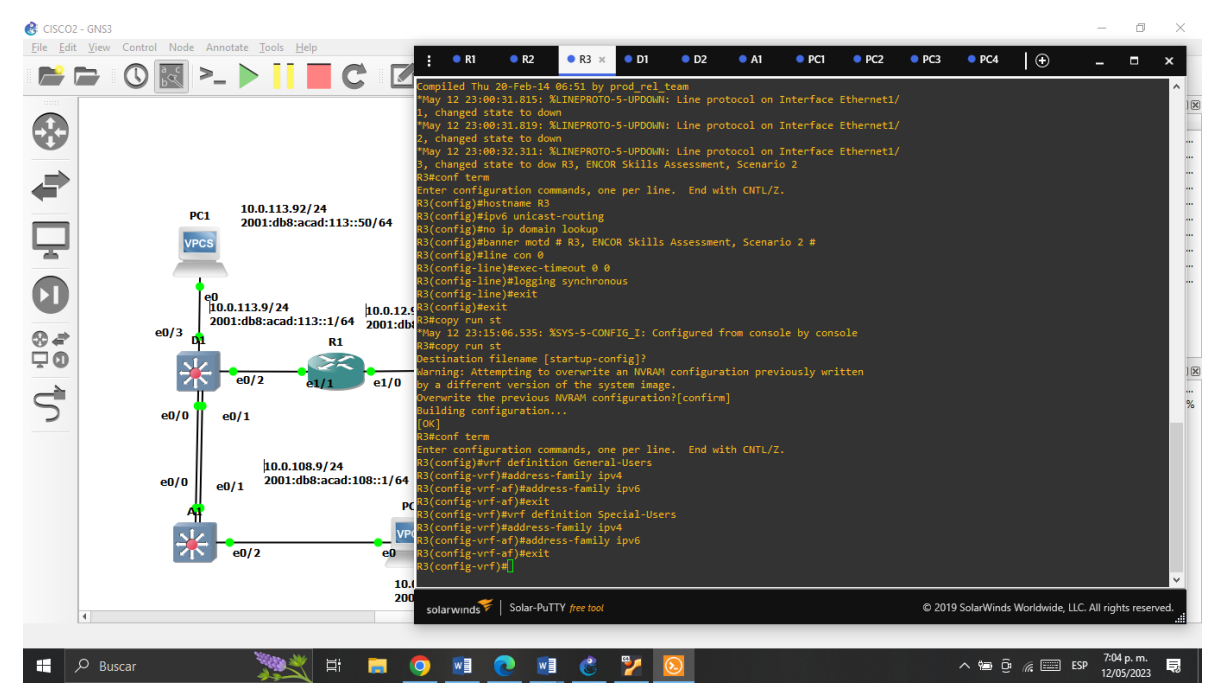

Fuente: Autoría Propia

<span id="page-31-0"></span>2.2 Configuración de las interfaces IPv4 e IPv6 en R1, R2 y R3 para cada una.

Tabla 2. Direccionamiento R1.

<span id="page-31-1"></span>Direccionamiento de Router R1

interface e1/0.1 encapsulation dot1q 13 vrf forwarding Special-Users ip address 10.0.12.9 255.255.255.0 ipv6 address fe80::1:1 link-local ipv6 address 2001:db8:acad:12::1/64 no shutdown exit interface e1/0.2 encapsulation dot1q 8 vrf forwarding General-Users ip address 10.0.12.9 255.255.255.0 ipv6 address fe80::1:2 link-local ipv6 address 2001:db8:acad:12::1/64 no shutdown exit interface e1/0 no ip address no shutdown exit interface e1/1.1 encapsulation dot1q 13 vrf forwarding Special-Users ip address 10.0.113.9 255.255.255.0 ipv6 address fe80::1:3 link-local ipv6 address 2001:db8:acad:113::1/64 no shutdown exit interface e1/1.2 encapsulation dot1q 8 vrf forward General-Users ip address 10.0.108.9 255.255.255.0 ipv6 address fe80::1:4 link-local ipv6 address 2001:db8:acad:108::1/64 no shutdown exit

Tabla 3. Direccionamiento R2.

<span id="page-32-0"></span>Direccionamiento de Router R2

interface e1/0.1 encapsulation dot1q 13 vrf forwarding Special-Users ip address 10.0.12.9 255.255.255.0 ipv6 address fe80::2:1 link-local ipv6 address 2001:db8:acad:12::2/64 no shutdown exit interface e1/0.2 encapsulation dot1q 8 vrf forwarding General-Users ip address 10.0.12.9 255.255.255.0 ipv6 address fe80::2:2 link-local ipv6 address 2001:db8:acad:12::2/64 no shutdown exit interface e1/0 no ip address no shutdown exit interface e1/1.1 encapsulation dot1q 13 vrf forwarding Special-Users ip address 10.0.23.2 255.255.255.0 ipv6 address fe80::2:3 link-local ipv6 address 2001:db8:acad:23::2/64 no shutdown exit interface e1/1.2 encapsulation dot1q 8 vrf forwarding General-Users ip address 10.0.23.2 255.255.255.0 ipv6 address fe80::2:4 link-local ipv6 address 2001:db8:acad:23::2/64 no shutdown exit interface e1/1 no ip address no shutdown

Tabla 4. Direccionamiento R3.

<span id="page-33-0"></span>Direccionamiento de Router R3

Interface e1/0.1 encapsulation dot1q 13 vrf forwarding Special-Users ip address 10.0.23.2 255.255.255.0 ipv6 address fe80::3:1 link-local ipv6 address 2001:db8:acad:23::3/64 no shutdown exit interface e1/0.2 encapsulation dot1q 8 vrf forwarding General-Users ip address 10.0.23.2 255.255.255.0 ipv6 address fe80::3:2 link-local ipv6 address 2001:db8:acad:23::3/64 no shutdown exit interface e1/0 no ip address no shutdown exit interface e1/1.1 encapsulation dot1q 13 vrf forwarding Special-Users ip address 10.0.213.3 255.255.255.0 ipv6 address fe80::3:3 link-local ipv6 address 2001:db8:acad:213::1/64 no shutdown exit interface e1/1.2 encapsulation dot1q 8 vrf forward General-Users ip address 10.0.208.3 255.255.255.0 ipv6 address fe80::3:4 link-local ipv6 address 2001:db8:acad:208::1/64 no shutdown exit interface e1/1 no ip address no shutdown

<span id="page-34-0"></span>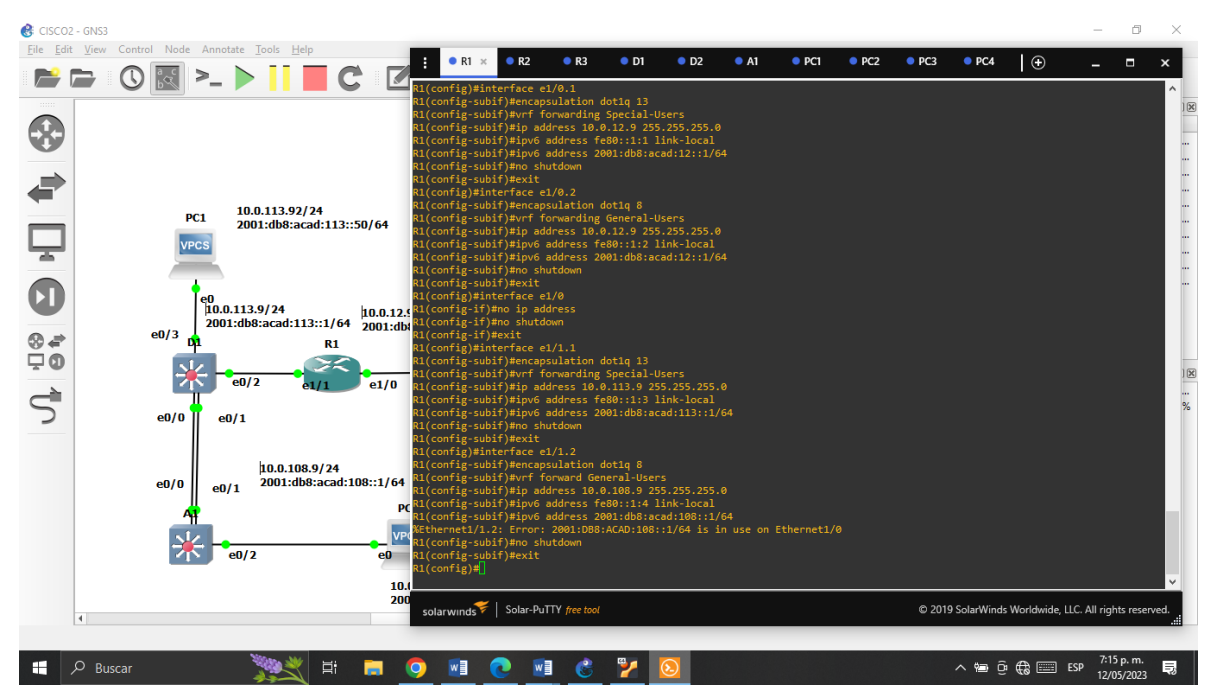

Figura 22. Configuración Router R1

Fuente: Autoría propia

<span id="page-34-1"></span>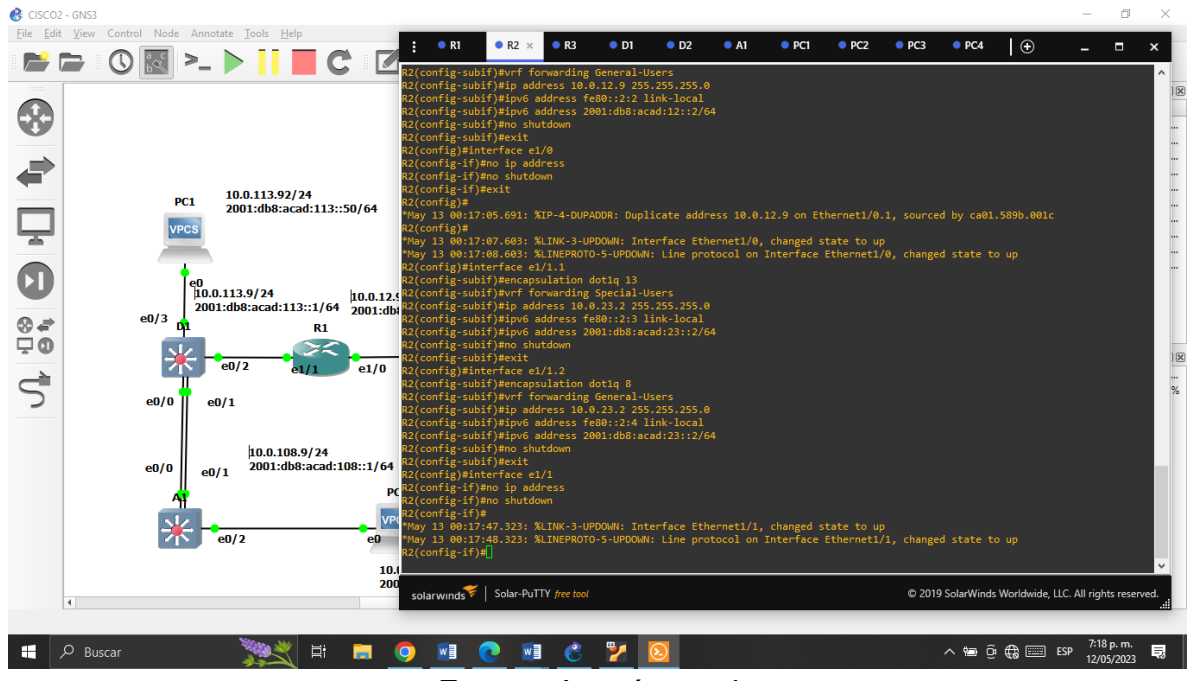

Figura 23. Configuración Router R2

Fuente: Autoría propia

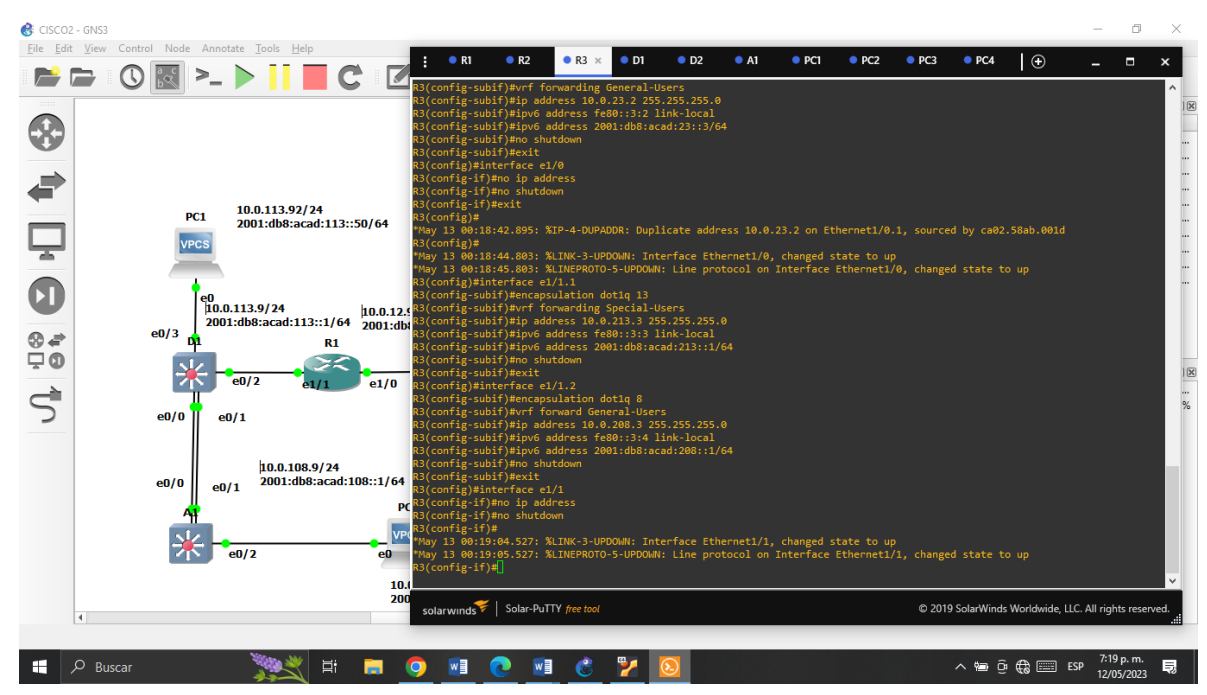

Figura 24. Configuración Router R3

Fuente: Autoría propia

<span id="page-35-0"></span>2.3 Configuración de las rutas estáticas predeterminadas que apuntan a R2, en R1

y R3.

Tabla 5. Configuración de ruta estática R1

### <span id="page-35-1"></span> $R<sub>1</sub>$

ip route vrf Special-Users 0.0.0.0 0.0.0.0 10.0.12.0 ip route vrf General-Users 0.0.0.0 0.0.0.0 10.0.12.0 ipv6 route vrf Special-Users ::/0 2001:db8:acad:12::9 ipv6 route vrf Special-Users ::/0 2001:db8:acad:12::9

Figura 24. Rutas estáticas R1

<span id="page-36-0"></span>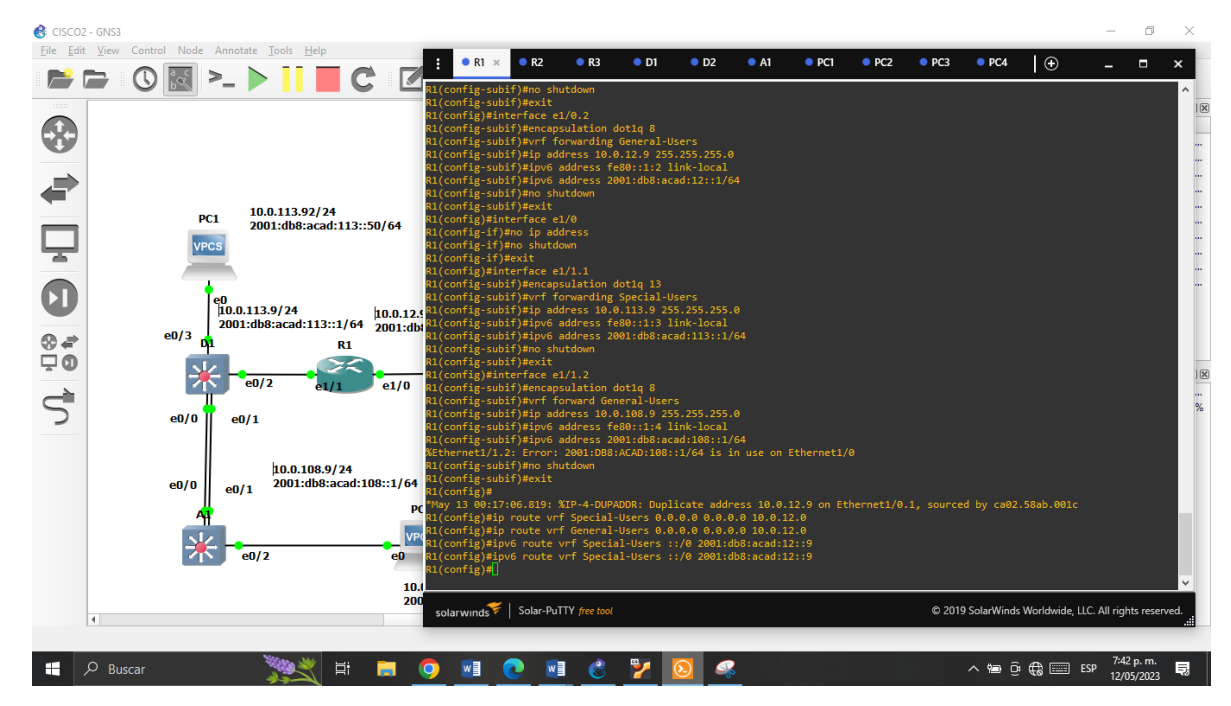

Fuente: Autoría propia

Tabla 6. Configuración ruta estática R2

<span id="page-36-1"></span> $\overline{R2}$ ip route vrf Special-Users 10.0.113.0 255.255.255.0 10.0.12.0 ip route vrf Special-Users 10.0.213.0 255.255.255.0 10.0.23.0 ipv6 route vrf Special-Users 2001.db8:acad:113::/64 2001:db8:acad:12::1 ipv6 route vrf Special-Users 2001:db8:acad:213::/64 2001:db8:acad:23::3 ip route vrf General-Users 10.0.108.0 255.255.255.0 10.0.12.0 ip route vrf General-Users 10.0.208.0 255.255.255.0 10.0.23.0 ipv6 route vrf General-Users 2001:db8:acad:108::/64 2001:db8:acad:12::1 ipv6 route vrf General-Users 2001:db8:acad:208::/64 2001:db8:acad:23::3 exit

Figura 25. Rutas estáticas R2

<span id="page-37-0"></span>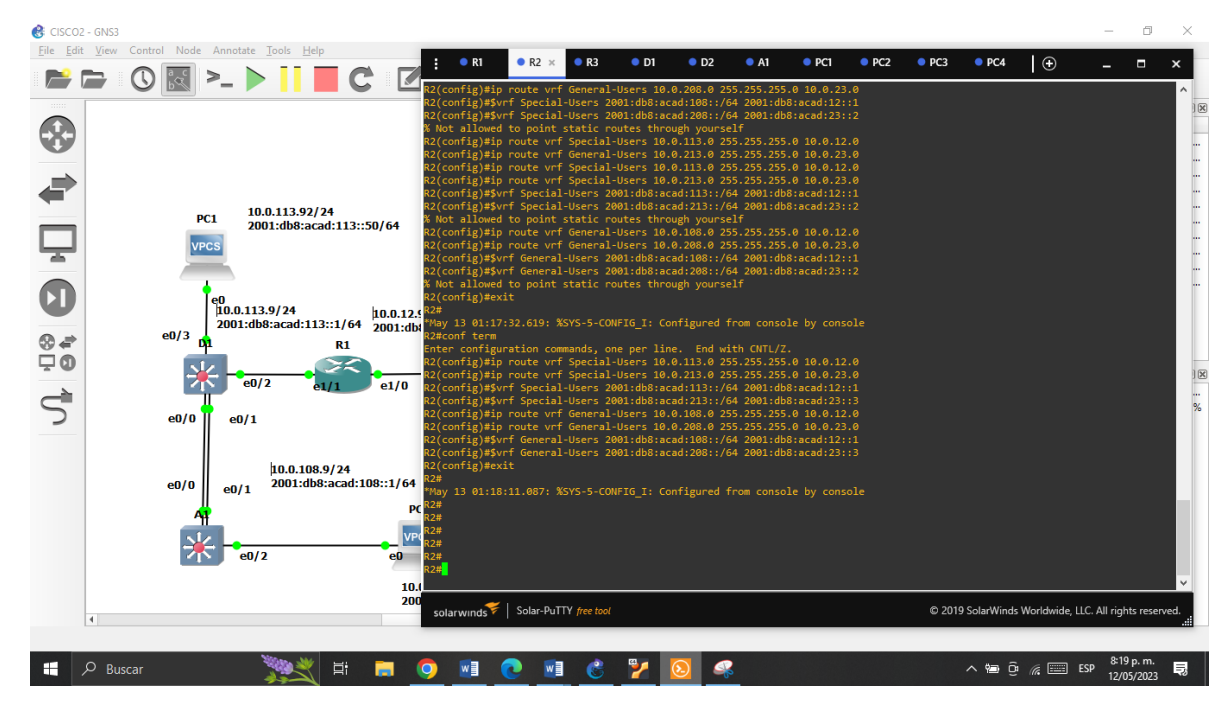

Fuente: Autoría propia

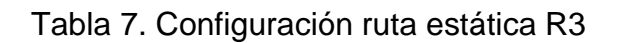

### <span id="page-37-1"></span> $\overline{R3}$

ip route vrf Special-Users 0.0.0.0 0.0.0.0 10.0.23.0 ip route vrf General-Users 0.0.0.0 0.0.0.0 10.0.23.0 ipv6 route vrf Special-Users ::/0 2001:db8:acad:23::2 ipv6 route vrf General-Users :: /0 2001:db8:acad:23::2 exit

Figura 26. Rutas estáticas R3

<span id="page-38-1"></span>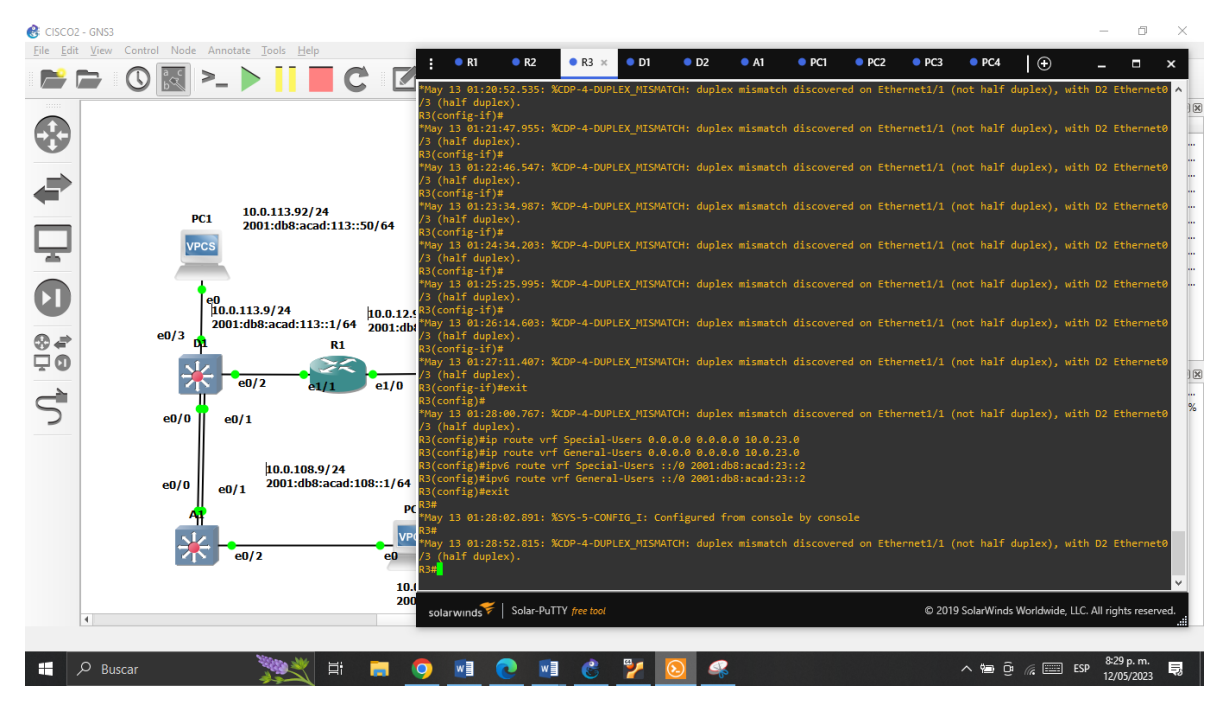

Fuente: Autoría propia

<span id="page-38-0"></span>2.4 verificar la conectividad en VRF

<span id="page-38-2"></span>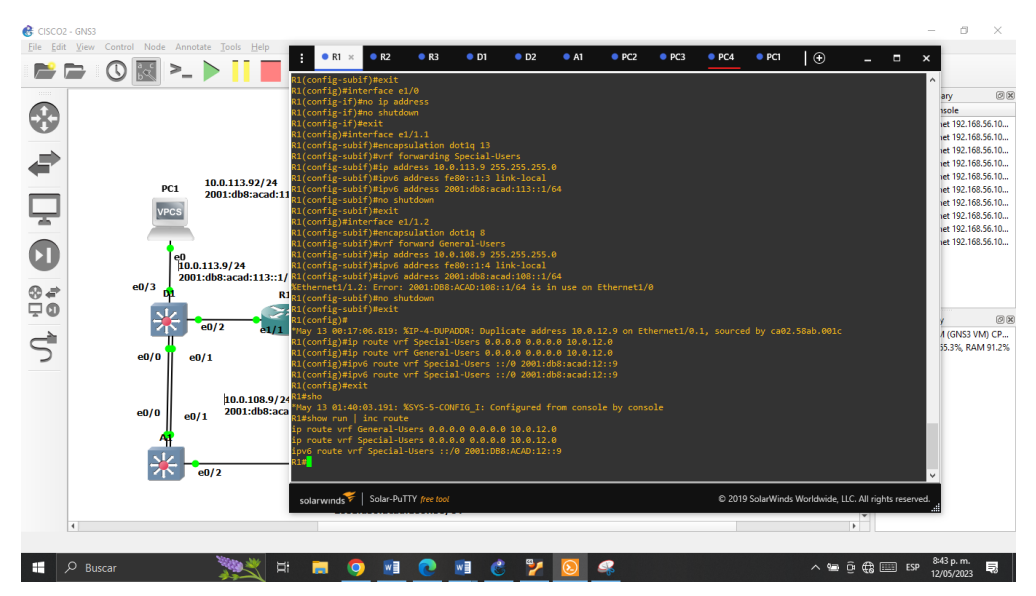

Figura 27. Conectividad en VRF

Fuente: Autoría propia

<span id="page-39-0"></span>Parte 3. Configurar Capa 2

En esta parte, se tendrá que configurar los Switches para soportar la conectividad con los dispositivos finales. Las tareas de configuración son las siguientes:

<span id="page-39-1"></span>3.1 On D1, D2, and A1, disable all interfaces.

Tabla 8. Configuración de interfaces.

⇁

<span id="page-39-2"></span>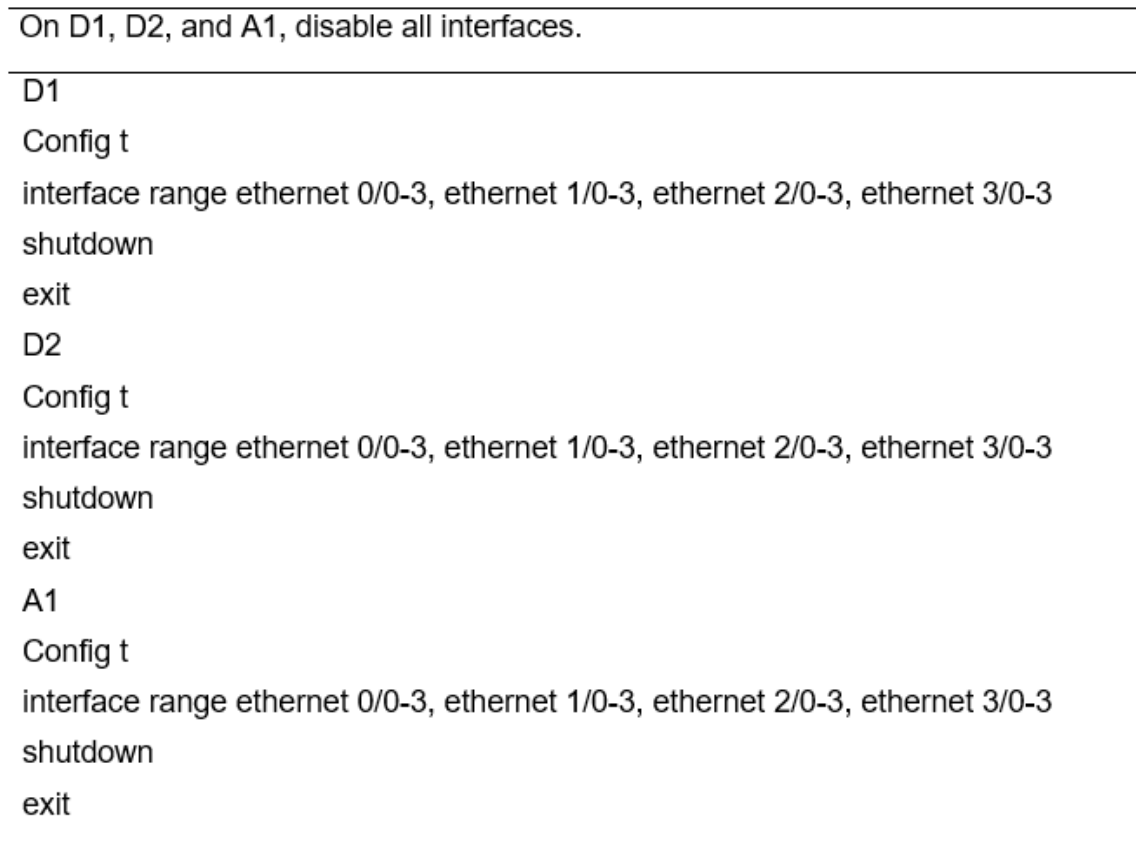

Fuente: Autoría propia.

Estos códigos se refieren a la configuración de interfaces en el software de simulación de redes *Cisco Packet Tracer*. Para desactivar todas las interfaces en los dispositivos D1, D2 y A1, se accede a la configuración y se apagan todas las interfaces Ethernet en un rango específico en cada dispositivo. Luego, se sale del modo de configuración.

<span id="page-40-0"></span>3.2 On D1 and D2, configure the trunk links to R1 and R3

Tabla 9. Configuración R1 y R3

<span id="page-40-1"></span>On D1 and D2, configure the trunk links to R1 and R3

 $\overline{D1}$ inter ether 0/0 switchport trunk encapsulation dot1Q switchport mode trunk switchport trunk allowed Vlan 13,8 no shutdown exit D<sub>2</sub> inter ether 0/0 switchport trunk encapsulation dot1Q switchport mode trunk switchport trunk allowed Vlan 13,8 no shutdown exit

Fuente: Autoría propia.

Estos comandos se utilizan en *Cisco Packet Tracer* para configurar los enlaces troncales *(trunk links)* en los dispositivos D1 y D2 para conectarse con R1 y R3. Los comandos específicos son:

Acceder a la interfaz Ethernet 0/0 en D1 y D2 con el comando "*interface Ethernet* 0/0"

Configurar la encapsulación del troncal como dot1Q con *"switchport trunk encapsulation* dot1Q"

Establecer el modo de la interfaz como troncal con *"switchport mode trunk*"

Especificar las VLAN permitidas a través del troncal con *"switchport trunk allowed VLAN 13,8"*

Activar la interfaz troncal con *"no shutdown"*

<span id="page-41-0"></span>3.3 On D1 and A1, configure the EtherChannel.

# Tabla 10. Configuración EtherChannel

<span id="page-41-1"></span>On D1 and A1, configure the EtherChannel.

 $\overline{D1}$ 

inter range e1/0-1 switchport trunk encapsulation dot1Q switchport mode trunk channel-group 1 mode desirable no shutdown  $A1$ inter range e1/0-1 switchport trunk encapsulation dot1Q switchport mode trunk channel-group 1 mode desirable no shutdown

Fuente: Autoría propia.

Los comandos de configuración en la tabla 9 se utilizan para configurar el EtherChannel entre los dispositivos D1 y A1 en el software de simulación de redes *Cisco Packet Tracer.*

<span id="page-42-1"></span><span id="page-42-0"></span>On D1, D2, and A1, configure access ports for PC1, PC2, PC3, and PC4.

| D1                        |  |
|---------------------------|--|
| inter e0/0                |  |
| switchport mode Access    |  |
| switchport access vlan 13 |  |
| spanning-tree portfast    |  |
| no shutdown               |  |
| exit                      |  |
| wr                        |  |
| D2                        |  |
| inter e0/0                |  |
| switchport mode Access    |  |
| switchport access vlan 13 |  |
| spanning-tree portfast    |  |
| no shutdown               |  |
| exit                      |  |
| inter e1/0                |  |
| switchport mode Access    |  |
| switchport access vlan 8  |  |
| spanning-tree portfast    |  |
| no shutdown               |  |
| exit                      |  |
| wr                        |  |
| A1                        |  |
| inter e0/0                |  |
| switchport mode Access    |  |
| switchport access vlan 8  |  |
| spanning-tree portfast    |  |

Tabla 11. Configuración de acceso

Fuente: Autoría propia.

Estos comandos de configuración en la Tabla 10 se utilizan para configurar puertos de acceso en los dispositivos D1, D2 y A1 en el software de simulación de redes Cisco Packet Tracer para conectar los PCs1, PC2, PC3 y PC4

<span id="page-43-1"></span>3.5 Verify PC to PC connectivity.

Tabla 12. Conectividad.

From PC1, verify IPv4 and IPv6 connectivity to PC2. From PC3, verify IPv4 and IPv6 connectivity to PC4.

<span id="page-43-0"></span>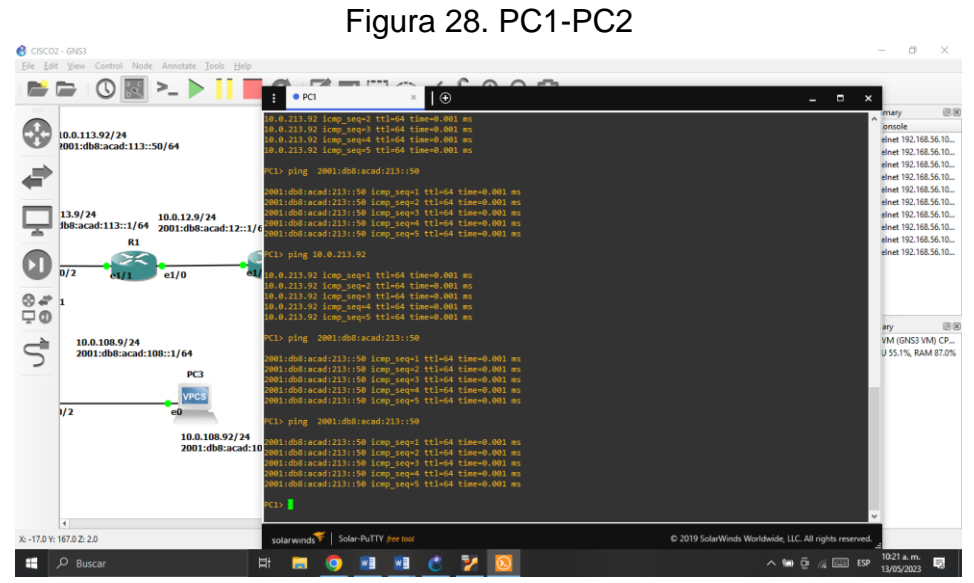

Fuente: Autoría propia.

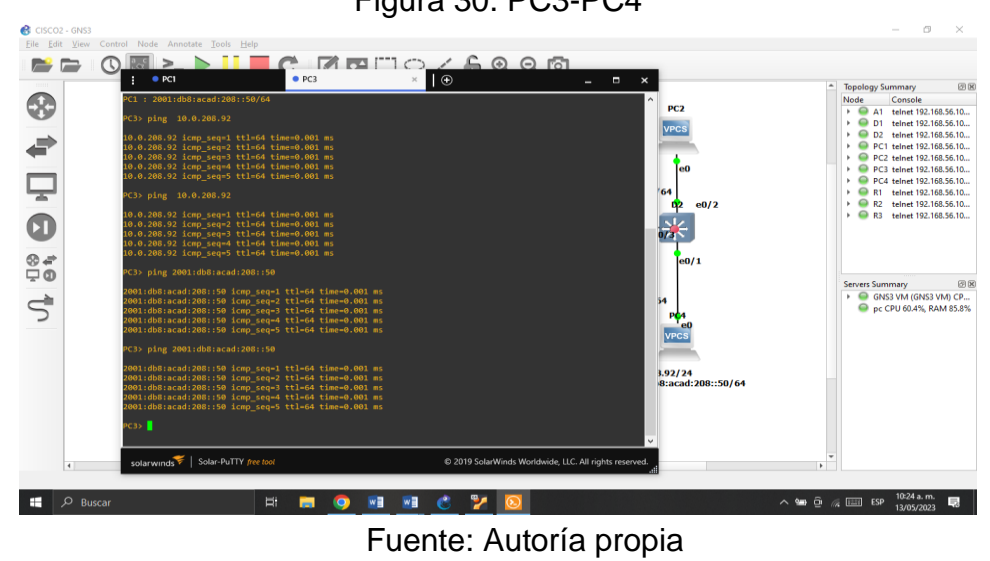

Figura 30. PC3-PC4

<span id="page-44-0"></span>Parte 4 configure Security

En esta parte se debe configurar varios mecanismos de seguridad en los dispositivos de la topología. Las tareas de configuración son las siguientes:

<span id="page-44-1"></span>4.1 On all devices, secure privileged EXE mode.

Tabla 13. Modo privilegiado.

<span id="page-44-2"></span>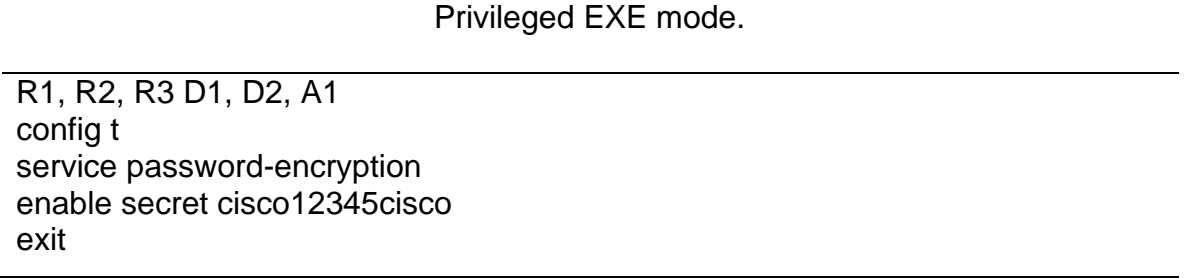

Fuente: Autoría propia.

La tabla 12 presenta una tarea crucial que debe realizarse en todos los dispositivos de la red para garantizar la seguridad del modo privilegiado. El modo privilegiado es un nivel de acceso más alto en los dispositivos Cisco, que permite al usuario realizar configuraciones y comandos avanzados. Es esencial asegurarse de que el modo privilegiado esté protegido con una contraseña robusta y que la información de la contraseña esté cifrada para evitar accesos no autorizados a la red.

Para proteger el modo privilegiado, se deben seguir los siguientes pasos en cada dispositivo:

- 1. Acceder al modo de configuración global en el dispositivo con el comando *"config t".*
- 2. Activar el cifrado de la contraseña de todos los usuarios en el dispositivo con el comando *"service password-encryption".* Esto ayudará a proteger la información de la contraseña de los ataques de ingeniería social o el acceso no autorizado a los archivos de configuración.

3. Establecer una contraseña segura y compleja para el modo privilegiado en el dispositivo con el comando *"enable secret".* La contraseña se cifrará automáticamente debido a la configuración anterior. Se debe reemplazar la contraseña "cisco12345cisco" con una contraseña fuerte que cumpla con las políticas de seguridad de la organización.

<span id="page-45-0"></span>4.2 On all devices, create a local user account.

### Tabla 14. Usuario local

<span id="page-45-2"></span>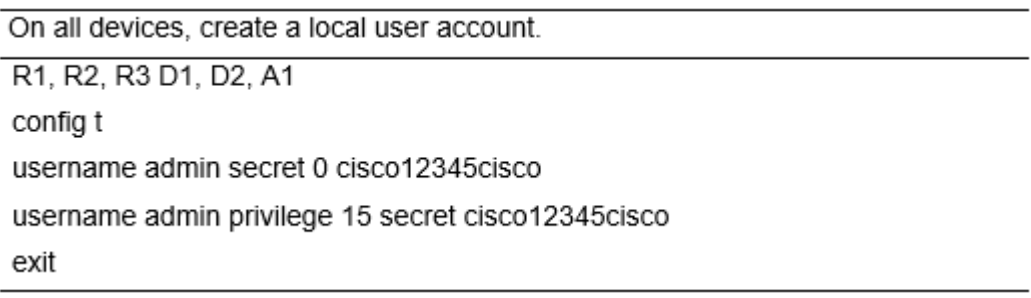

Fuente: Autoría propia.

La tabla 13 describe una tarea importante que consiste en crear una cuenta de usuario local en todos los dispositivos de la red para asegurar el acceso seguro y la administración adecuada. Para realizar esta tarea, se utiliza el comando *"config t"* para ingresar al modo de configuración global en el dispositivo. A continuación, se utiliza el comando *"username"* para crear un nombre de usuario y asignarle una contraseña. En el ejemplo proporcionado, se ha creado un usuario llamado *"admin"* y se ha asignado la contraseña *"cisco12345cisco".*

<span id="page-45-1"></span>Es importante tener en cuenta que el uso del comando *"secret 0"* indica que la contraseña se guardará en texto plano en la configuración del dispositivo, lo que representa un riesgo de seguridad. En su lugar, se recomienda utilizar el comando *"secret"* seguido de un número de cifrado, que protegerá la contraseña contra accesos no autorizados. Además, el comando *"username"* se utiliza nuevamente para establecer el nivel de privilegio del usuario. En este caso, se ha establecido un nivel de privilegio de 15, que permite al usuario realizar todas las tareas de configuración en el dispositivo.

<span id="page-46-1"></span>4.3 On all devices, enable AAA and enable AAA authentication

Tabla 15. Habilitación y autenticación

On all devices, enable AAA and enable AAA authentication

R1, R2, R3 D1, D2, A1

Enable

algorithm-type SCRYPT secret cisco12345cisco username admin privilege 15 algorithm-type SCRYPT secret cisco12345cisco aaa new-model aaa authentication login default local exit

Fuente: Autoría propia.

La tabla 14 describe una tarea importante que debe realizarse en todos los dispositivos de la red, que es habilitar la autenticación AAA *(Authentication, Authorization, and Accounting)* y configurarla adecuadamente.

<span id="page-46-0"></span>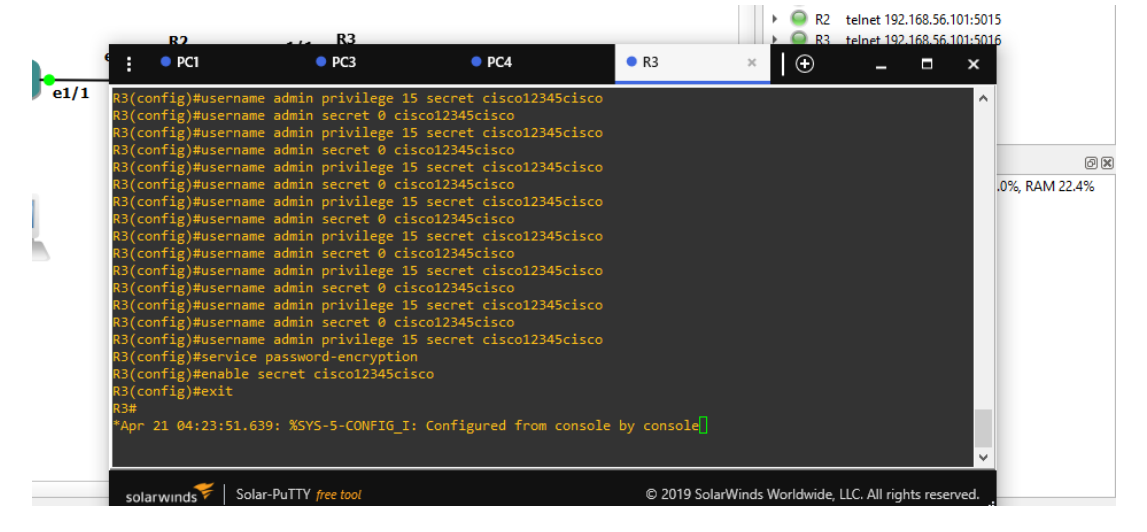

### Figura 29. Resultado

### **CONCLUSION**

<span id="page-47-0"></span>En conclusión, la técnica multi-VRF y la herramienta GNS3 son dos recursos importantes para los administradores de redes que desean mejorar la eficiencia, la seguridad y el rendimiento de sus redes. La técnica multi-VRF permite una mejor gestión del tráfico y una mayor separación de redes y VLANs, lo que ayuda a mejorar el rendimiento y la seguridad de la red. Por otro lado, la herramienta GNS3 permite a los administradores de redes simular y probar diferentes configuraciones de red antes de implementarlas en una red real, lo que ayuda a reducir los errores y mejorar la eficiencia en la implementación de nuevas configuraciones. En conjunto, estas herramientas pueden ayudar a mejorar la calidad de la red y la satisfacción del usuario final. Los administradores de redes pueden aprovechar estas herramientas para diseñar, implementar y mantener una red más eficiente, segura y de alto rendimiento.

## **REFERENCIAS BIBLIOGRAFICAS**

<span id="page-48-0"></span>CISCO. (2019). Multi-VRF CE Solution for Simplified Network Segmentation

KHATTAK, H. A., HASSAN, S. U., MALIK, M. A., & AHMAD, N. (2017). Comparative analysis of GNS3 and VIRL simulators for network design and implementation. International Journal of Advanced Computer Science and Applications, 8(2), 242- 248. DOI: 10.14569/IJACSA.2017.080238

HIDALGO, J. (2017). Configuración avanzada de redes: VRF en GNS3. Madrid: Ediciones RA-MA.

HERNÁNDEZ, L. (2019). Redes de comunicaciones: Configuración de VRF en GNS3. México: Universidad Nacional Autónoma de México.